## 국립수의과학검역원 ㈜ 영동싸이언스

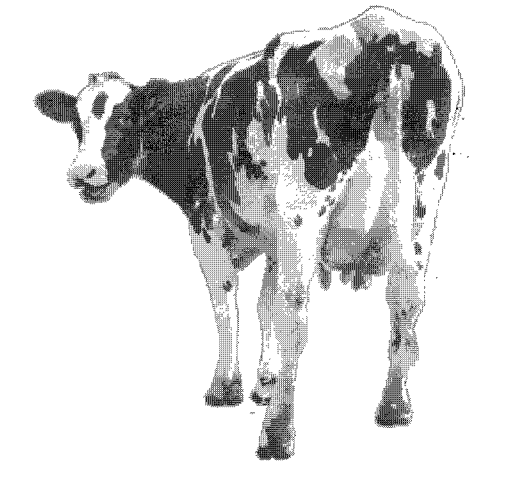

Ver. 3.00

GOVP1200320345

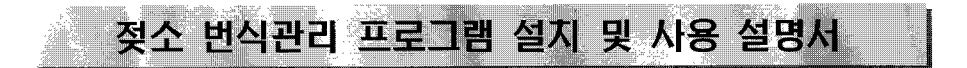

#### ① 머 리 말 ①

우유는 신이 인간에게 주신 가장 큰 선물로서 식품 중에서 모든 영양소를 골고루 풍부하게 소유하고 있는 가장 완벽한 축산물입니다. 이러한 우유를 생산하기 위해서는 무엇보다도 선행되어야 하는 것이 젖소가 임신이 되어 적절 한 시기에 분만이 이루어지는 것입니다. 따라서, 목장의 생산성 결정요소 중 가장 중요한 사항은 미경산우 또는 경 산우를 적절한 시기에 임신을 시켜 송아지를 분만하고 우유를 생산하는 것입니다. 또한, 젖소는 분만전후 시점을 기 준으로 질병의 50% 정도가 발생하기 때문에 무엇보다도 효과적인 건강 관리를 위해서는 체계적인 번식관리 기술이 필요합니다.

젖소에서 경제적인 번식 효율 지표는 분만 간격이 360일. 분만으로부터 수태까지의 기간은 95일 이내. 분만 후 첫 수정일은 60일 이내, 분만 후 60일 이내의 발정율을 보이는 소의 비율이 85% 이상, 첫 수정 때의 수태율은 70% 이상, 수태당 수정횟수는 2회 이하, 첫 분만시의 연령은 24개월 이하, 송아지 이유율은 85% 이상을 유지해야 합니다.

그러나, 국내 젖소 농가에서는 이러한 목표에 미치지 못하는 경우가 대부분입니다. 위와 같은 경제성 있는 번식 효율을 유지하기 위해서는 발정 발견의 기술 향상. 적기 수정. 조기 임신진단. 그리고 번식장애의 정확한 진단 및 치료 등과 같은 번식효율을 높일 수 있는 종합적인 기술 확립과 대책이 필요합니다. 즉. 번식장애가 젖소. 환경. 관 리자, 번식관리기술 등 여러 가지 요소가 복잡한 상호작용에 의해서 발생되어지는 만큼 한가지 방법만이 아닌 종합 적인 방법으로 번식장애 발생 위험요소를 미리미리 점검하여 제거함으로써 젖소의 번식효율을 극대화 시킬 수 있을 것으로 생각됩니다.

이러한 목표를 달성하기 위해서는 무엇보다도 젖소의 번식관련 모든 자료들의 철저한 기록관리가 중요하며, 이러 한 번식자료의 철저한 분석을 통한 관리자의 적절한 조치가 신속하게 수행되어져야 합니다. 특히. 최근과 같이 우 군의 사육두수 증가에 따른 개체별 관리수준의 한계로 목장의 현안 문제인 젖소의 번식문제를 보다 효과적으로 해 결하기 위해서는 우군의 번식상황 등을 보다 체계적이고 효과적으로 관리할 수 있는 소프트웨어 프로그램 개발이 절실히 필요합니다.

그리하여, 최근 일본을 비롯하여 낙농선진국에서는 번식문제 해결을 위하여 다양한 소프트웨어 프로그램들이 개 발되어 운영되고 있으며, 많은 목장들이 정기적인 번식검진 업무를 수행하고 있습니다. 하지만, 국내에서는 번식관 리를 위한 소프트웨어 프로그램들이 외국으로부터 수입되어 사용되거나. 수기로 작성하여 운영하고 있고. 일부 수 의사에 의해서 번식검진 업무가 수행되고 있어 효율적인 번식관리에 여러 가지 한계점을 지니고 있습니다.

따라서, 국립수의과학검역원에서는 (주) 영동싸이언스와 함께 이러한 문제점을 해결하고, 효율적인 번식관리를 위 하여 번식관리 프로그램을 개발하게 되었습니다. 프로그램 사용 시에 여러 가지 부족한 점이 있겠지만. 앞으로 더 욱 보완하여 목장의 번식효율 및 우군 건강관리에 도움이 될 수 있도록 최선을 다하려고 하오니 많은 격려와 관심 을 부탁 드립니다.

> 2003년 9월 일

#### 국립수의과학검역원 (주) 영동 싸이언스

0 목 차 0

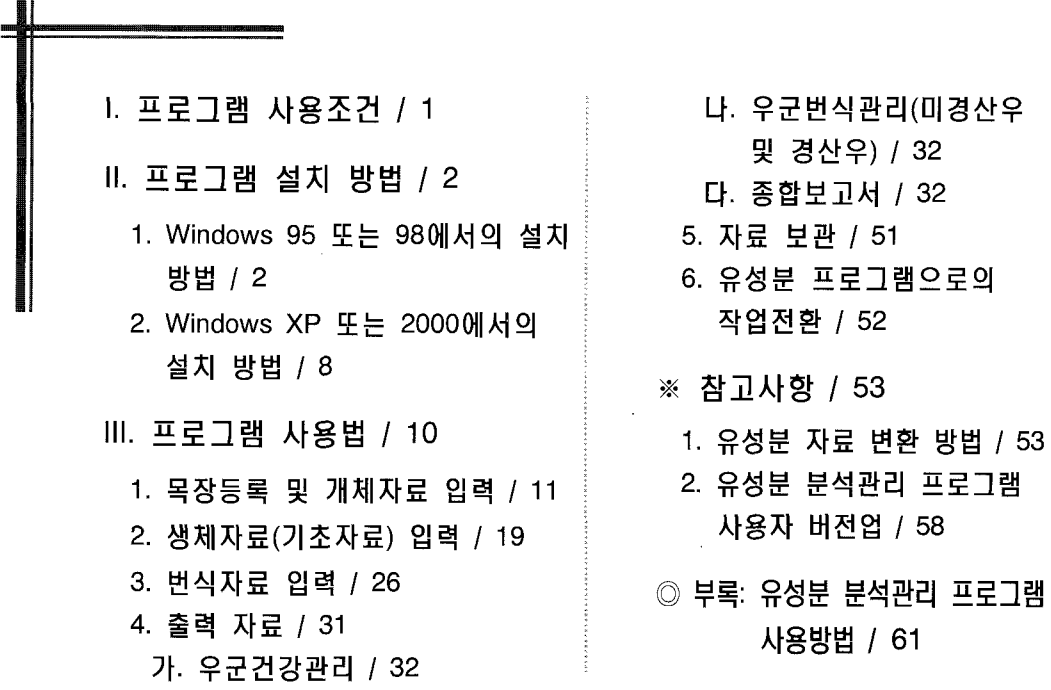

### 젖소 번식 관리 프로그램 (Ver. 3.00)

#### | 프로그램 사용조망

#### \* 프로그램 설치시 참고시항

시스템 : 펜티엄3 (500MHz) 이상 권장.

O/S : Windows 95(OSR2), Windows 98, Windows ME, Windows XP, Windows 2000 날짜 형식 : vvvv-mm-dd(조정방법:시작/설정/제어판/국가별 설정/날짜형식)

# 날짜의 연도 표시는 필히 4자리로 하여야 합니다.

- 시간 형식 : tt h:mm:ss(조정방법:시작/설정/제어판/국가별 설정/시간형식)
- 해 상 도 : 800 X 600 픽셀 이상(조정방법:시작/설정/제어판/디스플레이/설정)
- 화면 영역 : 800 X 600 픽셀 이상(조정방법:시작/설정/제어판/디스플레이/설정)
- 색 상 표 : 하이컬러(16비트) 이상(조정방법:시작/설정/제어판/디스푤레이/설정)
- 글꼴크기 : 작은글꼴(조정방법:사작/설정/제어판/디스플레이/설정)
- 기 타 : 사용하는 컴퓨터에 프린터가 설정되어 있지 않으면 프로그램의 일부가 실행되지 않음 (기본으로 설정된 프린터 기종은 HP500K(Hewlett Packard) 입니다.)

#### Ⅱ 프로그램 실시 방법

#### 1. Window 95 또는 98에서의 설치 방법

- \* 컴퓨터에서 현재 실행중인 프로그램을 닫으십시오.
- \* CD-Rom을 컴퓨터에 넣으면 자동으로 실행 됩니다.

#### # 不l동실행의 안 되었을 *HI는 #*

\* 윈도우 '실행' 창을 이용하여 CR-ROM 디렉터리에 있는 'SETUP.EXE' 파일을 선택한 후 "확인" 단추를 실행 합니다.

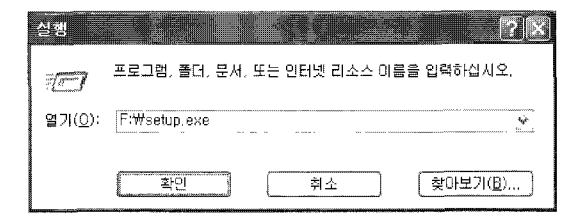

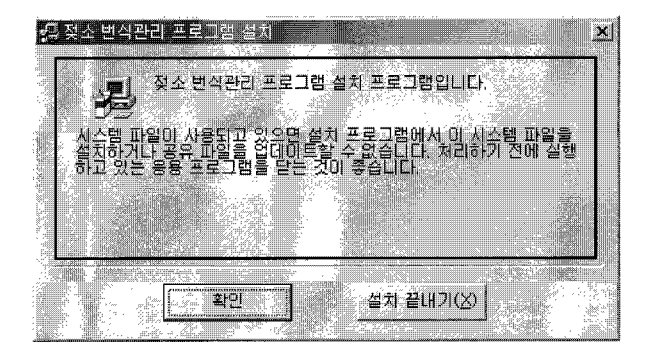

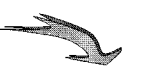

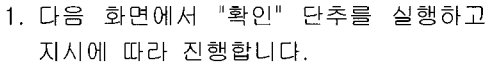

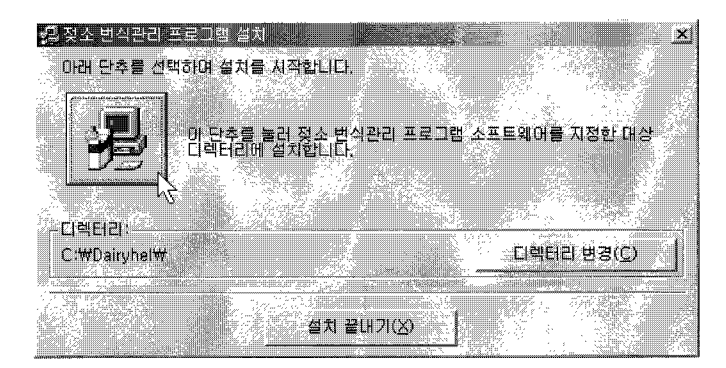

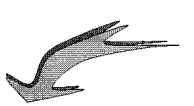

2. 아래 화면에서 단추를 실행합니다.

("C:\Dairyhel" 디렉터리에 설치해야 합니다.)

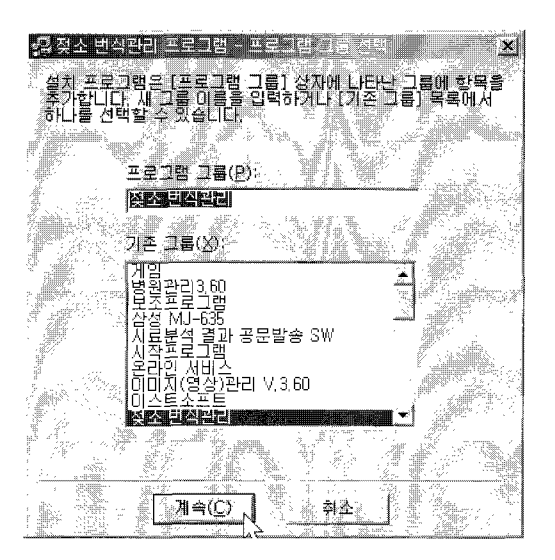

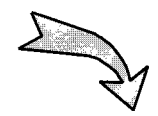

3. 계속해서 그림과 같이 진행합니다.

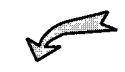

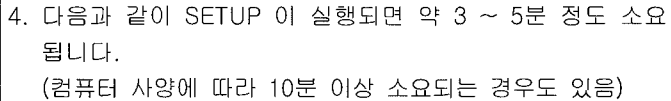

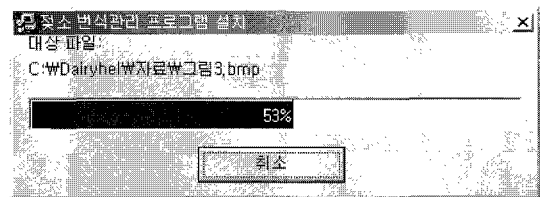

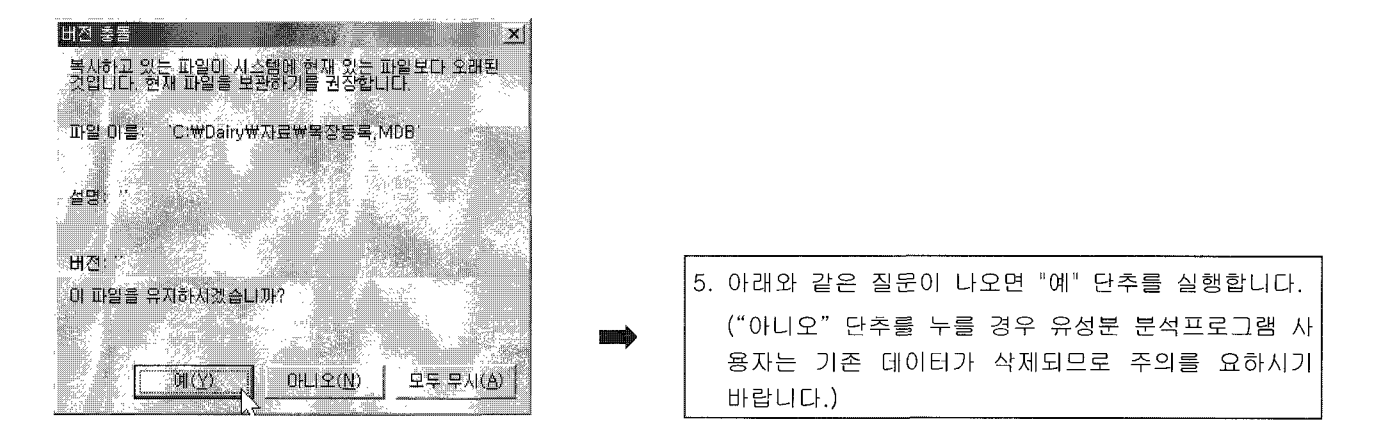

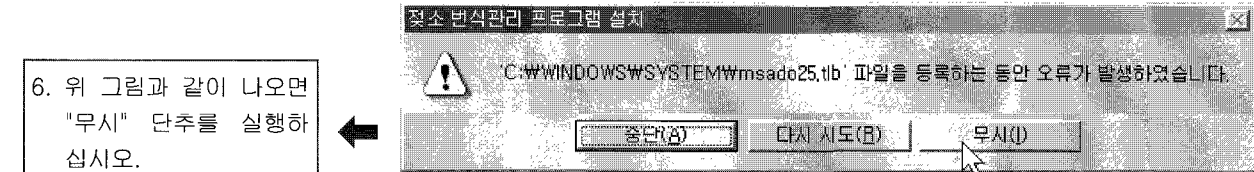

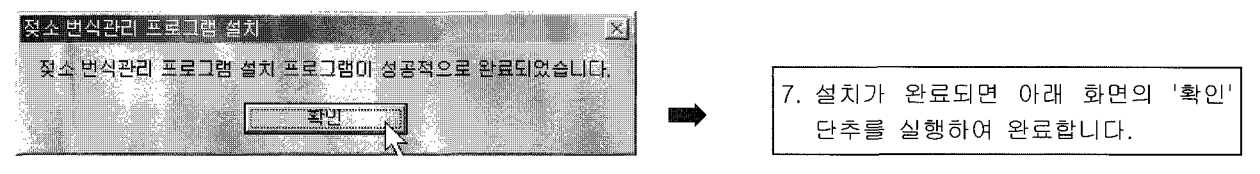

사용등록은 메인 화면의 아무 곳이나 마우스 오른쪽 버튼을 눌러 팝업 화면의 메뉴에 있는 "프로그램 등록"을 실 행하여 놓으시고 전화를 주시면 친절이 안내해 드립니다. 문의전화 : 016-432-0754

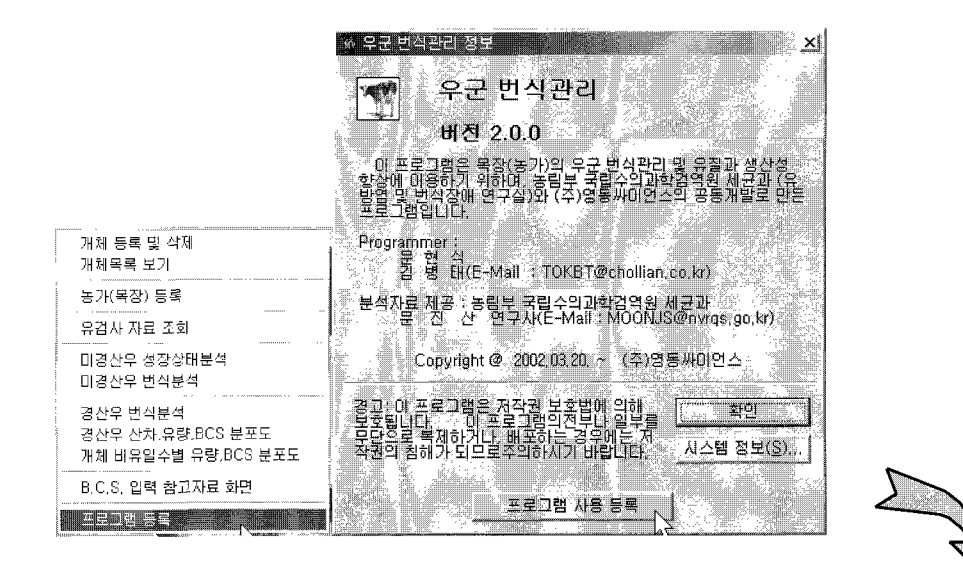

1. 바탕화면에서 마우스 오른쪽 단추 실행 후 "프로그램 사용등록" 단추를 실행.

- 6 -

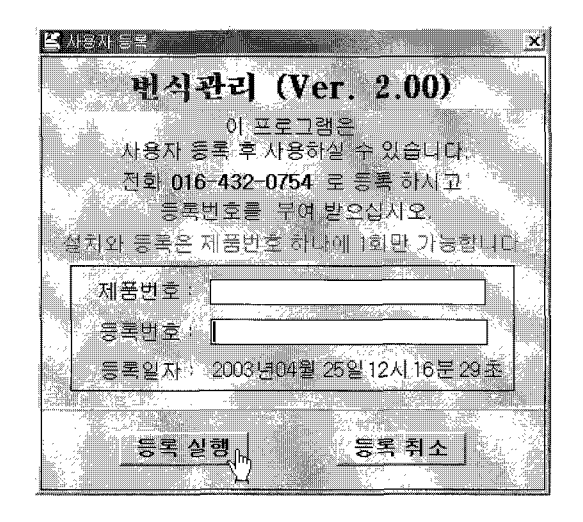

재품 CD에 있는 번호를 제품번호 입력 칸에 입력하신 후 전화 주시면 등록번호를 받으실 수 있습니다.

#### 2. Windows XP 또는 2000에서의 설치 방법

Windows XP 또는 2000에서 설치하려면 컴퓨터를 관리자로 로그온하여야 합니다.

#### 관리자로 로그온하는 방법

|저작 에서 제어판 으로 이동하여 사용자 계정 단추를 실행합니다.

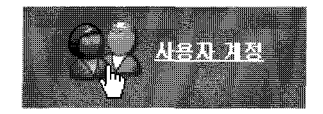

사용자 계정 화면에 보시면

작업선택 항목에 사용자 로그온 또는 로그오프 방법 변경 을 실행합니다.

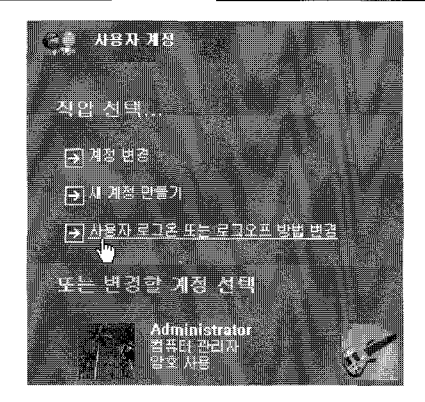

아래 화면에서 ├새로운 시작 화면 사용(W)│에 체크 표시가 없도록 하고  $\blacksquare$ 

옵션적용(A) 단추를 실행합니다.

로그온 및 로그오프 옵션을 선택하십시오.

□새로운 시작 화면 사용(₩) 새로운 시작 화면을 사용하면 사용자 계정을 눌러서 로그온할 수 있습니다. 더 나은 보안을 위해 이 기능을 사용하지 않고 사용자 계정을 입력하는 이전 로그온 방법을 - 사용할 수 있습니다.

[三패론 사용자 전환 사원(L) [배른 사용 내 전쟁] 그 사용하던 또로 가방을 담지 않아도 따른 시중자 계정으로 전했 국내 보다 후 그 팀 학생이 미용용된 물질에 대상을 내리는 그 나는 일이 잘 알 - 자음자 예미으로 플래를 수 있는 그만

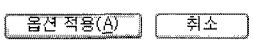

컴퓨터를 재실행 합니다.

재실행 되면서 Windows 로그온 화면이 나타나면

....<br>'얌호 가 있으면 넣으신 후 실행합니다. '샤용자 이름 에 "Administrator" 라고 쓰고

번식관리프로그램CD를 컴퓨터에 넣으시면 설치가 자동실행 되면서 진행합니다.

설치 중에 CD를 넣으라는 오류가 나오면 windows 폴더 안에 번식관리1.cab ……과 같은 파일을 모두 삭제 하신 후 다시 설치를 실행하십시오.

Ⅱ. 프로그램 사용법

조기(매인) 화면,

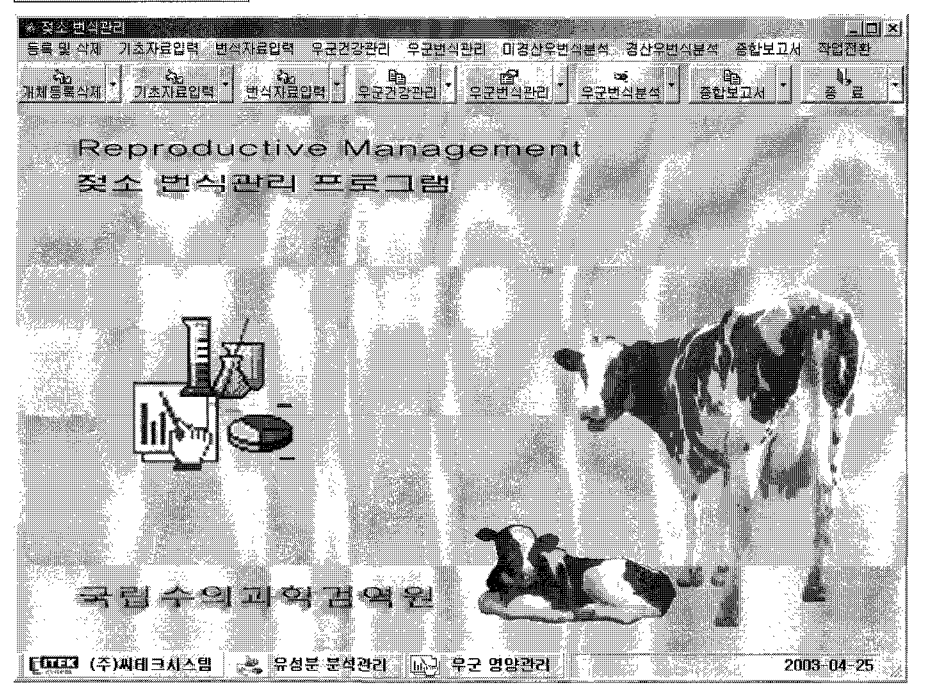

#### 1. 목장등록 및 개체지료 입력

☆ 이 프로그램을 사용하기 위하여 기본자료를 먼저 입력 하셔야 합니다.

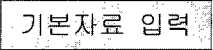

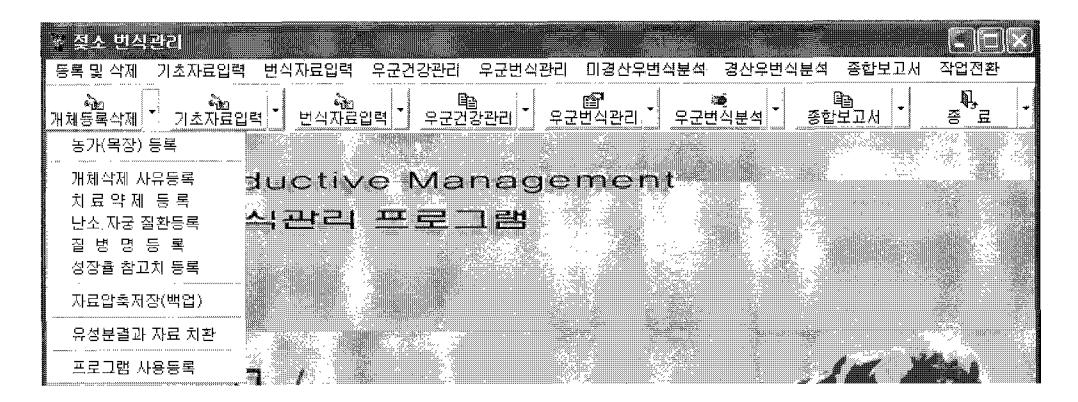

기초자료입력은 여러 화면에서 공유하는 자료를 입력합니다.

목장등록

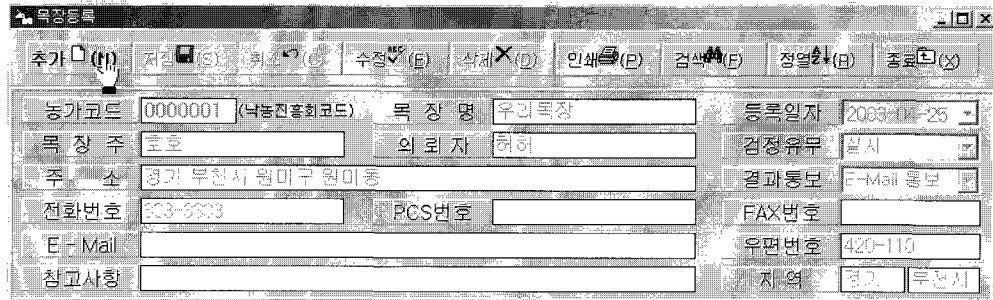

- ※ 목장등록은 농가코드를 기준 키 값으로 입력 저장합니다.(농가코드 중복불가) 처음 농가코드는 "0000000"으로 사용자 상호(목장명)와 기타사항 들을 입력하여 사용하십시오. (초기화면에 상호가 등록됩니다)
	- 〈자료입력〉 ▶ 농가를 등록하기 위하여 "추가" 단추를 실행합니다 농가코드와 해당 항목을 입력하시고 "저장" 단추를 실행합니다.
	- 〈지료수정〉 → 자료를 수정하려면 수정 할 자료를 표에서(또는 검색) 먼저 선택합니다. "수정" 단추를 실행하고 수정자료를 입력한 후 "저장" 단추를 실행합니다.
- "삭제" 단추를 실행하면 자료가 삭제되며 복원 할 수 없습니다.
- 〈자료인MI〉 D>> 입력된 자료는 인쇄할 수 있습니다. "인쇄" 단추를 실행하면 인쇄 조건 화면이 열리며, 조건을 입력한 후 실행하면 인쇄합니다(화면보기 및 프린터 인쇄).
- 〈자료검색〉 【▒≫】 "검색" 단추를 실행하고 조건 창에 조건을 입력한 후 "확인" 단추를 실행합니다.
- 〈지료정열〉 ▶ 조건검색 후 전체자료를 보기 위하여 실행합니다.

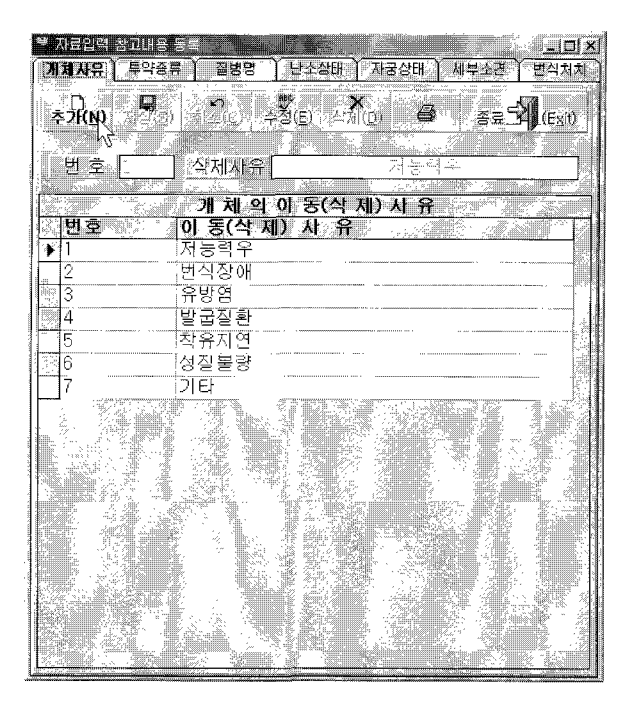

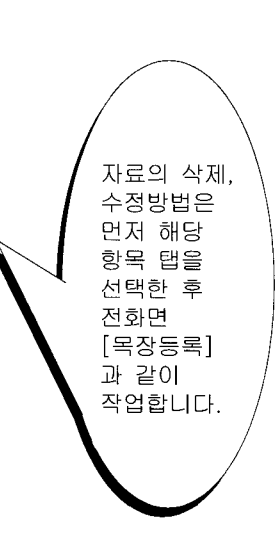

개체 등록

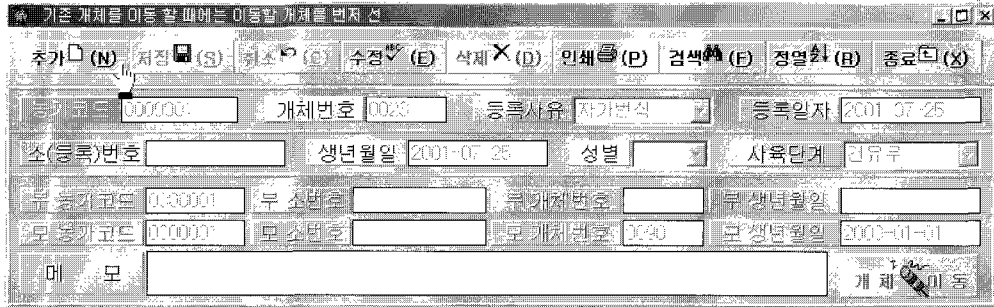

농가(목장)에서 관리할 젖소(개체)를 등록하는 화면 입니다. 농가에서 구입(번식) 또는 판매(개체이동) 되는 개체는 모두 입력하셔야 합니다. 개체번호는 중복될 수 없으며(4자리숫자), 등록한 개체를 삭제하면 해당 개체의 모든 자료도 같이 삭제 됩니다.(번식,분만,수정,임신,진료,백신 등등…) <복원 불가능>

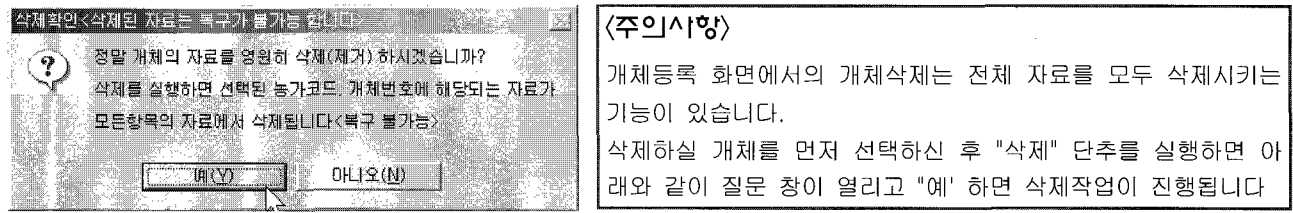

#### 개체 이동

농가(목장)에서 사육하던 젖소(개체)가 도태나 판매 등으로 인하여 농가에서 없어질 때에 기록을 남기기 위하여 "개체이동" 작업을 합니다.

#### 〈 개체이동 작업방법 〉

1. 개체등록 화면에서 이동(삭제)할 개체를 먼저 선택합니다.

- 2. 개체등록 화면에 있는 "개체이동" 단추를 실행합니다.
- 3. "개체 이동작업"단추를 실행합니다.
- 4. 아래 화면과 같이 이동원인,사유,사육단계,이동날짜 등 조건을 입력합니다.
- 5. "작업실행" 단추를 실행합니다.

이동이 잘못된 개체는 "이동자료 복구" 단추를 실행하여 다시 개체자료로 복구할 수 있으나, 삭제단추를 실행하여 지운(삭제) 자료는 복구가 불가능합니다.

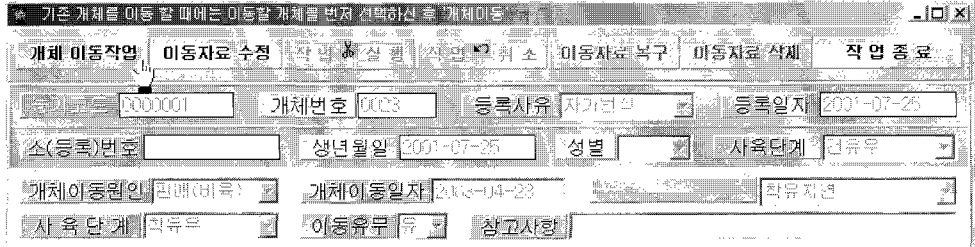

개체의 추가 입력방법은 목장등록과 동일하며, 조건별 통계자료 출력과 조건인쇄 및 검색이 가능합니다.

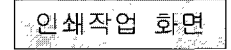

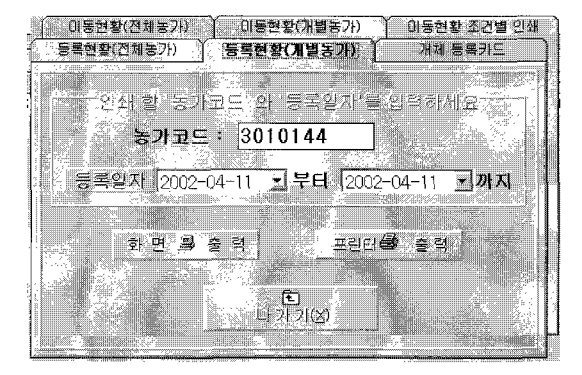

#### 인쇄 조건을 입력한 후 "화면출력" 또는 "프린터출력" 단추를 실행하여 이용합니다.

농가(목장) 검색

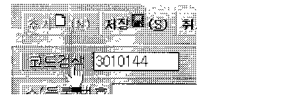

모든 화면에서 그림과 같은 "코드검색"(농가번호) 단추를 실행하여 농가별 코드. 목장명, 목장주, 시도, 지역 등을 검색하여 입력 할 수 있습니다.

〈검색방법〉

\* 검색 기준 키 값을 선택합니다.

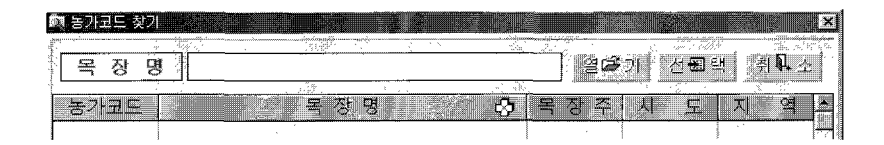

위 그림에서 타이틀 바 ("농가코드" "목장명" "목장주" "시도" "지역")중 하나를 마우스로 선택하고 입력 창에 키 값을 입력한 후 "열기" 단추를 실행하시면 결과 값이 검색됩니다.

- 농가코드로 검색하기 위해서는 "농가코드" 를
- 목장명으로 검색하기 위해서는 "목장명" 을
- 목장주로 검색하기 위해서는 "목장주" 를
- 시도로 검색하기 위해서는 "시도" 를
- 자역으로 검색하기 위해서는 "지역" 을 "마우스로 선택합니다.

"옄기" 한 후 "선택" 단추를 실행하면 검색된 내용이 이전 화면에 입력됩니다.

기본자료의 입력이 끝나면 각 작업화면에서 작업(업무) 사항들을 입력하고. 필요한 자료의 출력과 분석, 조회를 하실 수 있습니다.

#### 2. 생체지료(기조지료) 입력

체중, 체고 입력

개체의 체중, 체고는 송아지 및 육성우의 성장상태를 평가하는 자료로 이용됩니다.

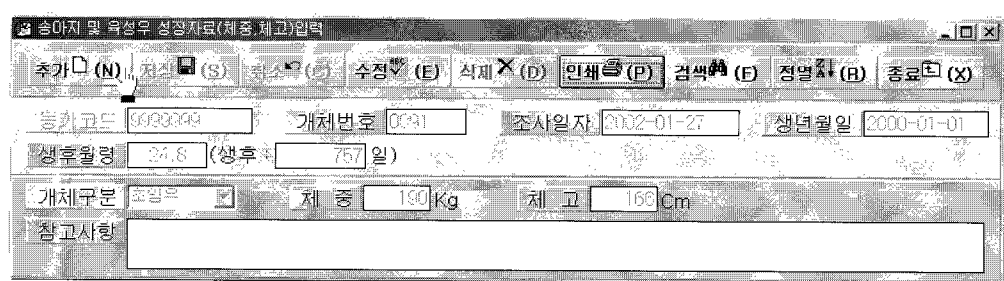

유량, 유성분, BCS 입력

유량, 유성분, BCS 자료는 농가(목장)의 생산성 분석자료로 이용됩니다.

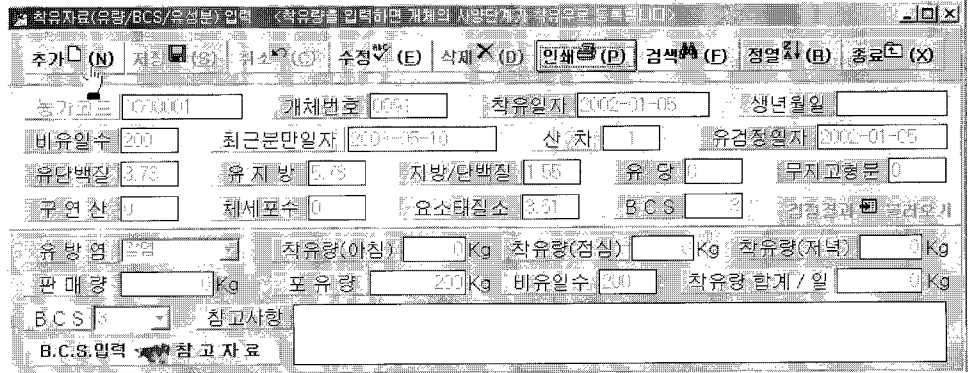

♣ 착유량이 입력된 개체는 개체의 사양단계가 "착유우"로 자동 등록됩니다.

착유량을 입력할 때 유성분 자료를 입력하는 방법은 아래 그림과 같이 "검정결과 불러오기" 단추를 실행하면 해당 개 체가 지금까지 검정 받은 입력 값이 표에 나열되며 이 표에서 해당검사일자를 더블 클릭하여 불러올 수 있습니다.

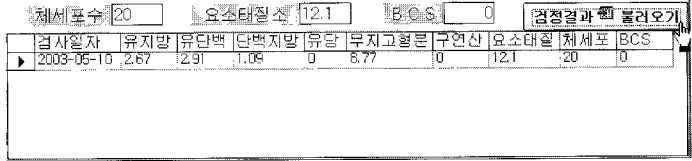

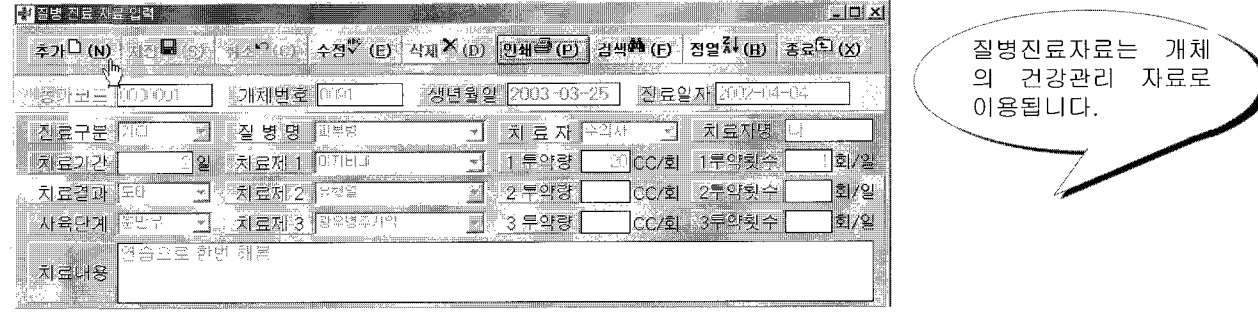

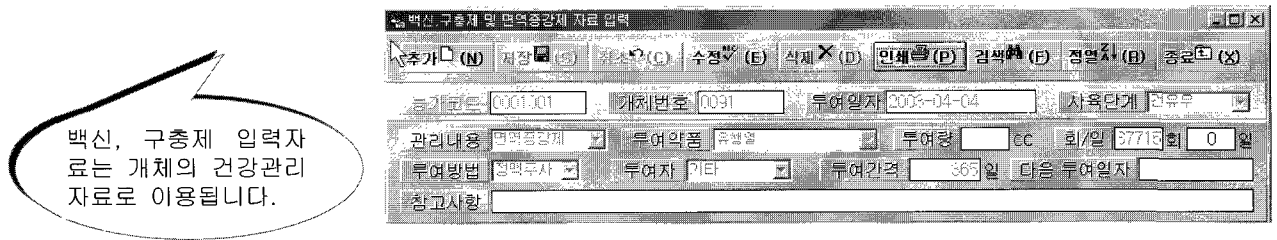

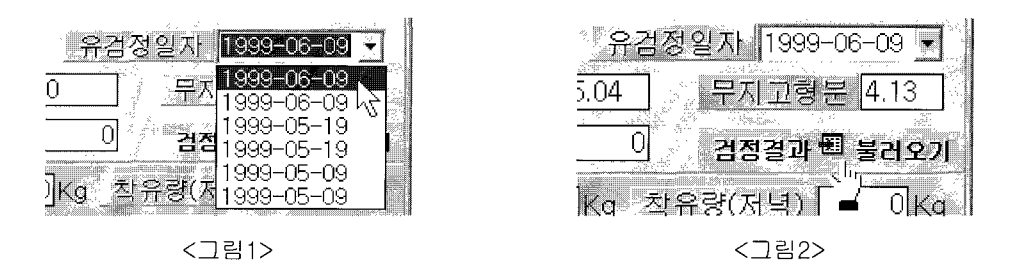

유량 유성분 입력화면에서 유성분을 입력하려면 농가번호와 개체번호를 입력한 후 "Enter"를 하면 위 <그림1> 과 같이 "유검정 일자"에 유성분 검사한 날짜가 나타납니다. 이중에서 해당 일자를 선택하고, <그림2>와 같이 "검정결과 불러오기" 단추를 실행하면 자동입력 됩니다.

★ 유성분 분석 프로그램을 사용하지 않은 분은 위 기능이 실행되지 않습니다.

- 〈지료입력〉  $\Rightarrow$ 1. 자료를 입력하기 위하여 "추가" 단추를 실행합니다 2. 농가코드와 개체번호를, 해당 항목을 입력한 후 "저장" 단추를 실행합니다.
- 〈지료수정〉  $\Rightarrow$ 1. 자료를 수정하려면 수정 할 자료를 표에서(또는 검색) 선택합니다. 2. "수정" 단추를 실행하고 수정자료를 입력한 후 "저장" 단추를 실행합니다.

〈지료삭제〉  $\Box$ 1. 자료를 삭제하려면 삭제 할 자료를 표에서(또는 검색) 선택합니다. 2. "삭제" 단추를 실행하면 자료가 삭제되며 복원 할 수 없습니다.

#### 〈지료인재〉  $\Rightarrow$ 1. 입력된 자료는 프린트 할 수 있습니다.

- 2. "인쇄" 단추를 실행하면 인쇄 조건 화면이 열리며.
- 3. 조건을 입력한 후 실행하면 인쇄합니다.(화면보기 및 프린터 인쇄)
- 〈검색방법〉  $\square$ 1. 화면의 "검색" 단추 위에 마우스 커서를 대면 검색조건 항목이 열리며 이중 하나를 선 택 하에 검색하는 방법과.
	- 2. 화면의 "검색" 단추를 실행하면 현재까지 등록된 모든 자료가 표로 나타나며 이 표에 서해당 자료를 선택하는 방법이 있습니다.

〈자료정열〉 ▶ 조건검색 후 에는 전체자료를 보기 위하여 실행합니다.

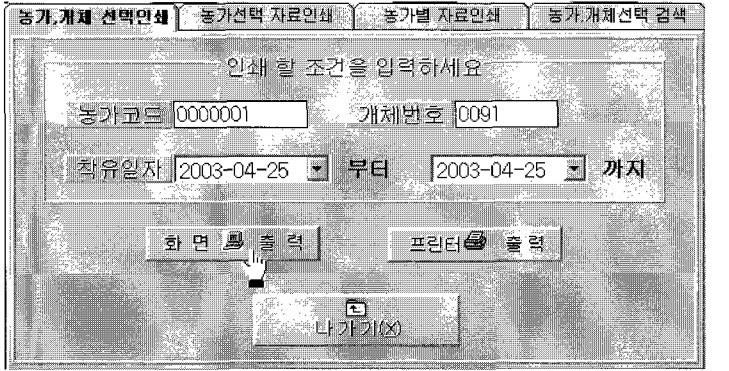

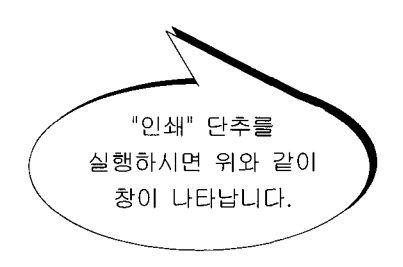

 $-23-$ 

#### 〈BCS그림 참고 방법〉

# <mark>, B.C.</mark>S.입력 v 시 참 고 자 료

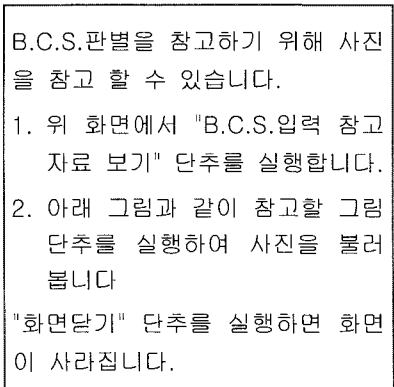

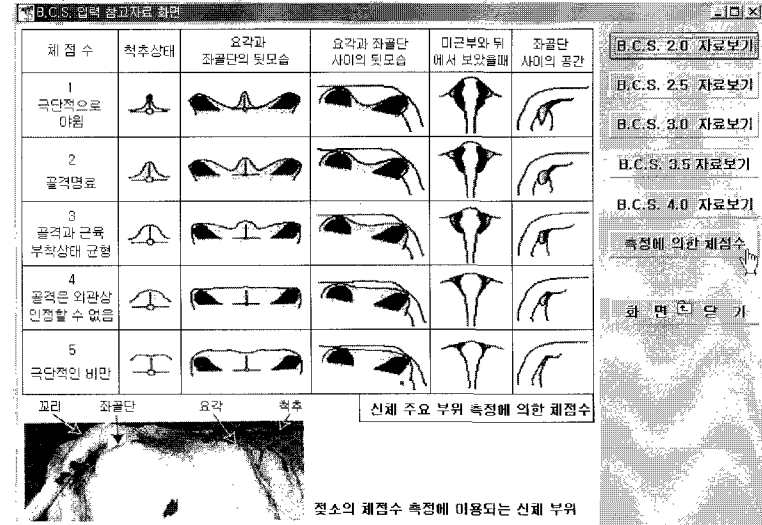

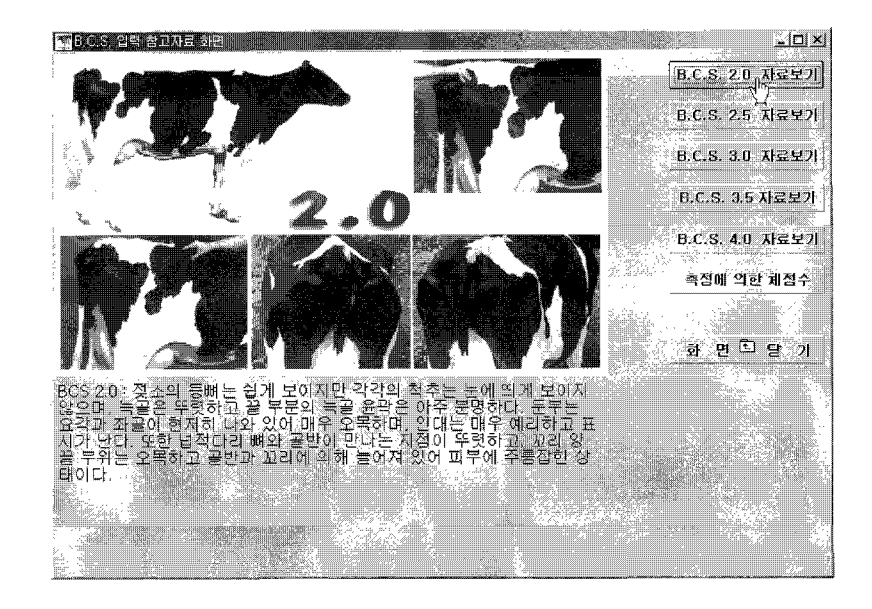

#### 3. 번식지료 입력

. 수정자료-입력

수정자료는 개체번호와 수정일자, 수정횟수, 방법, 정액번호 등 번식관리의 중요한 부분입니다.

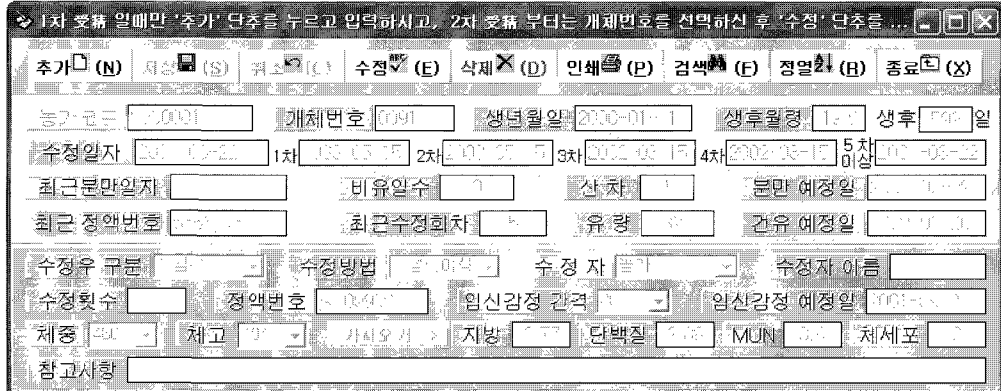

♣ 개체의 1차 수정(처음수정) 또는 분만 후 1차 수정(처음수정) 일 때만 "추가" 단추를 실행하여 입력하고, 2차 수 정부터는 그 개체를 표에서 선택(검색)한 후 "수정" 단추를 실행하여 입력합니다.

임신감정자료 입력

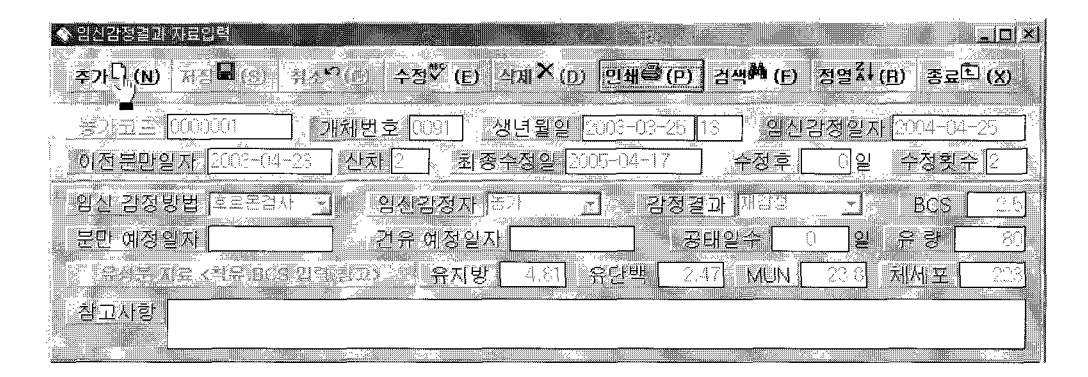

입력사항이 표시된 표에서 해당 자료 를 선택하면 자동 으로 입력됩니다.

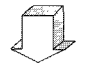

입력항목 중 유성분 입력은 직접 입력 할 수도 있으나 착 유(유량)입력시 입력된 유성분 수치를 불러 자동입력 할 수 도 있습니다.

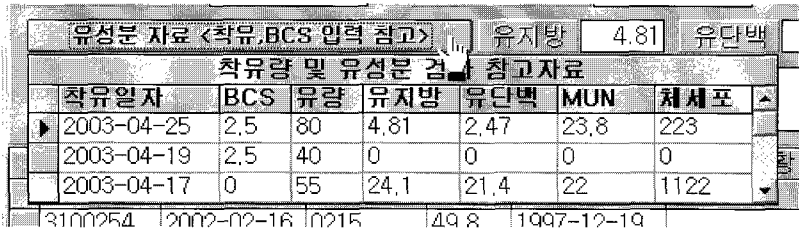

$$
\frac{1}{2} \frac{1}{2} \frac{1
$$

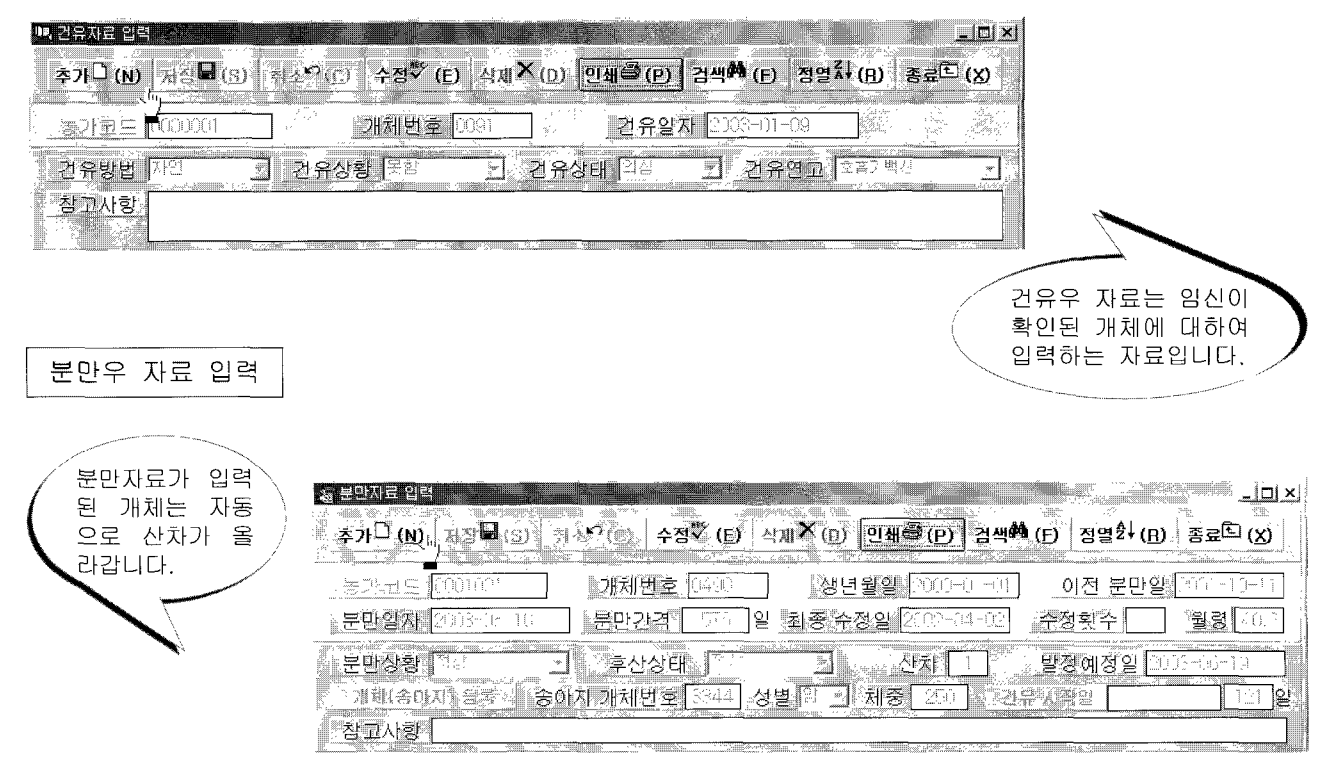

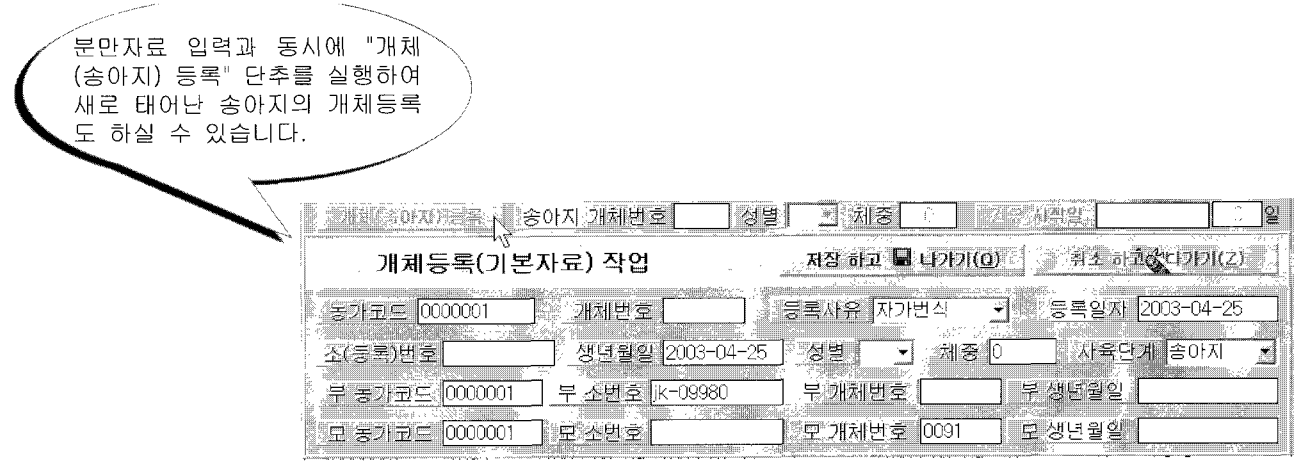

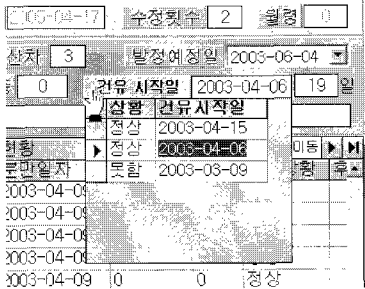

건유를 시킨 개체에 대하여 건유 시작일자를 입력하시려면 "건유시작일" 단추를 실행하여 표에서 선택하신 후 자동으로 입력하실 수 있습니다.

 $-29-$ 

번식검진 자료 입력

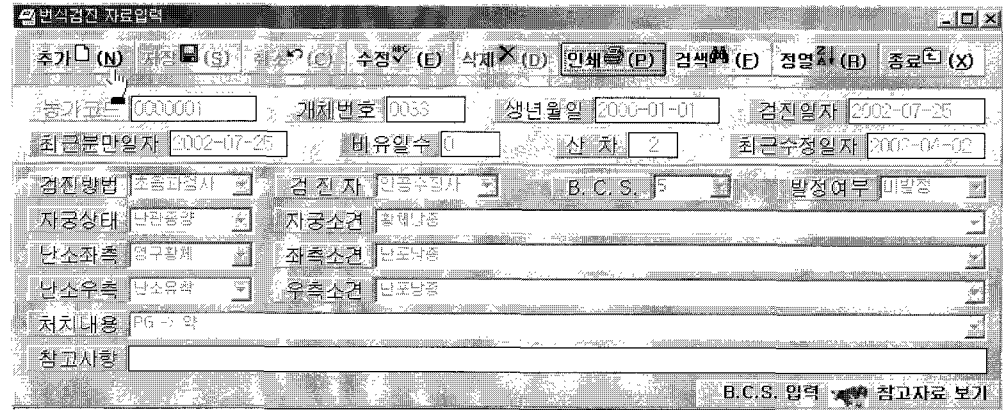

이상과 같이 입력된 자료를 바탕으로 여러 가지 분석자료를 얻을 수 있습니다.

#### 4. 출력지료

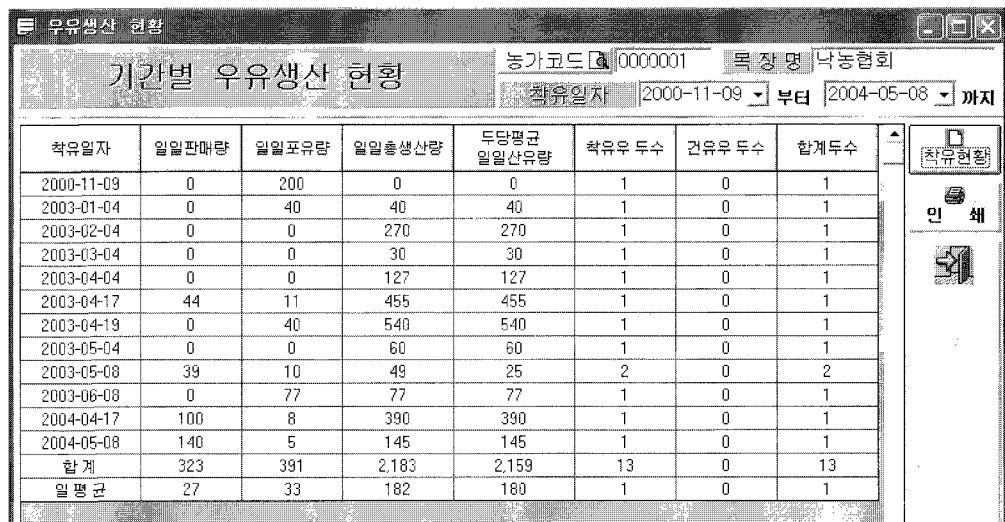

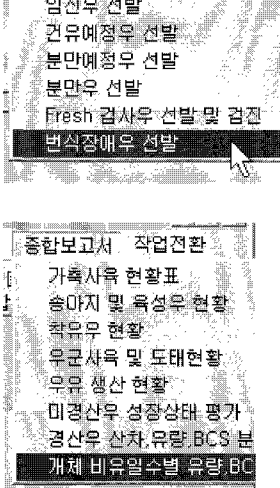

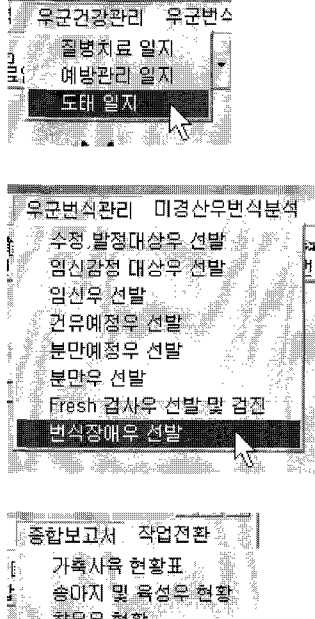

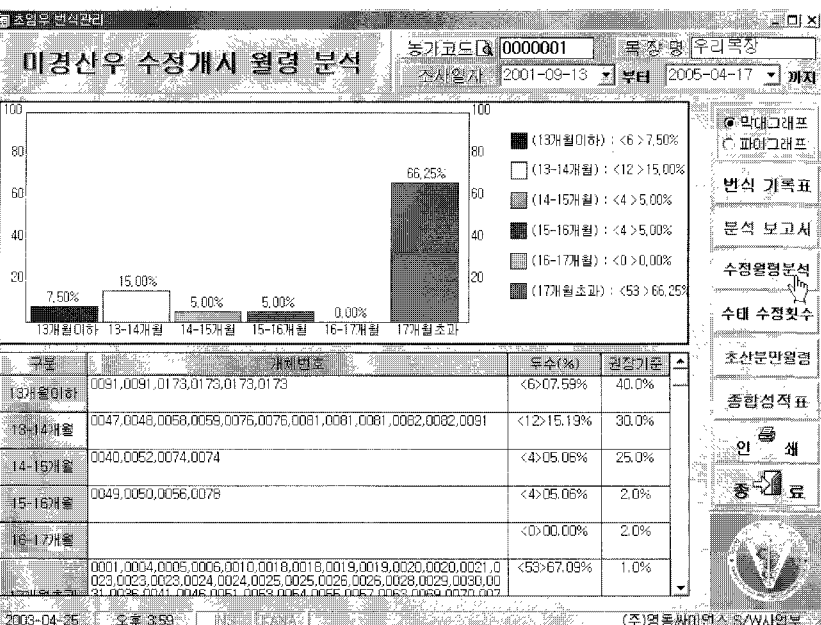
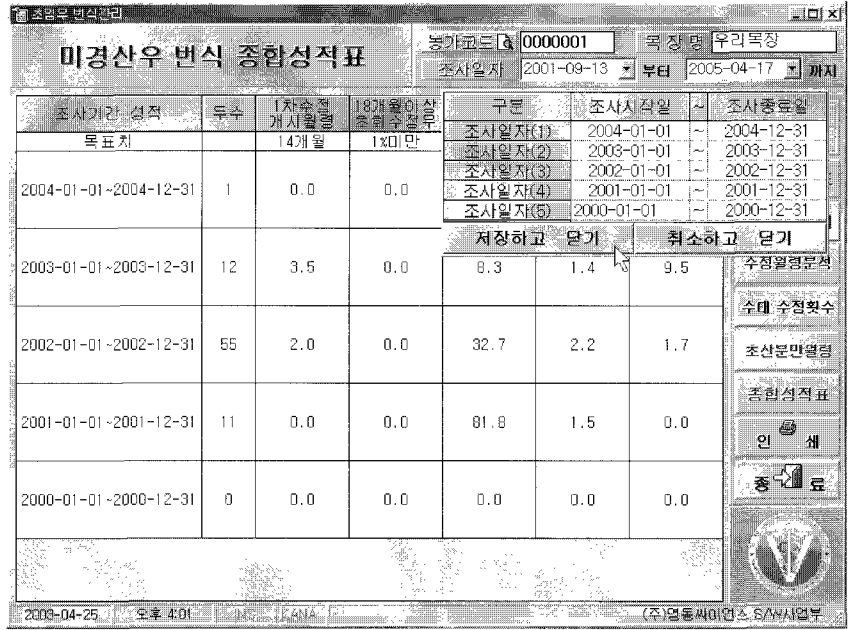

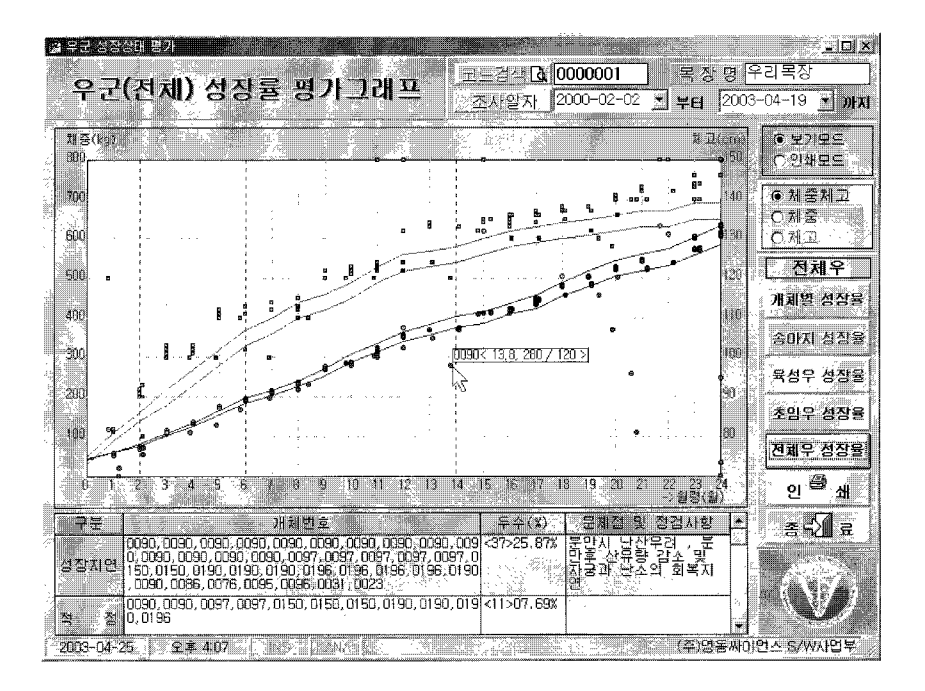

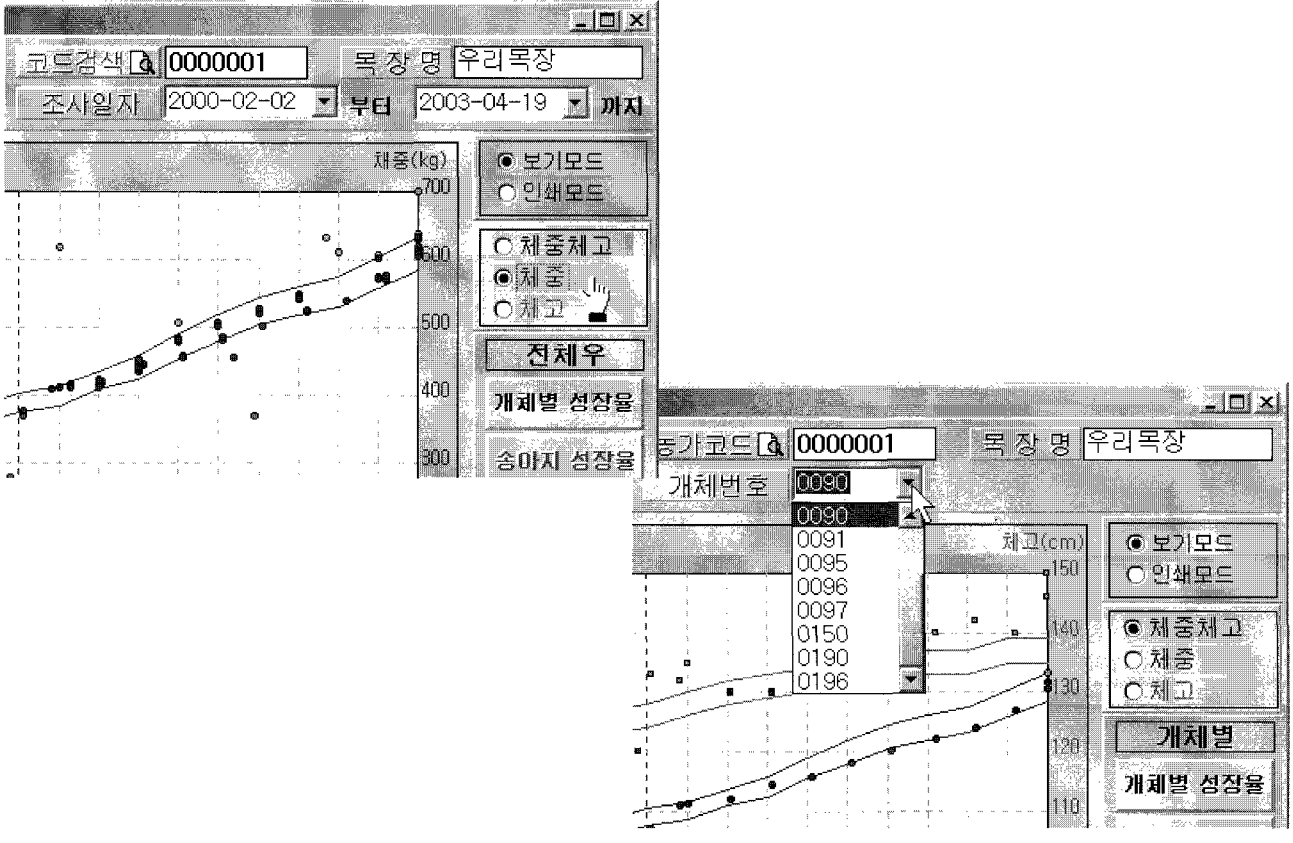

 $-35-$ 

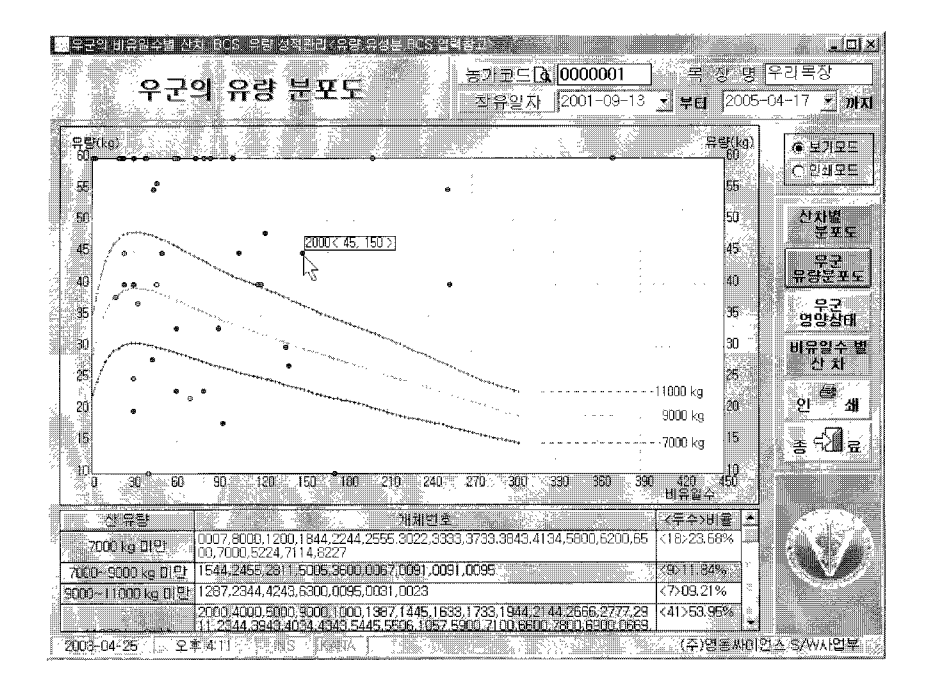

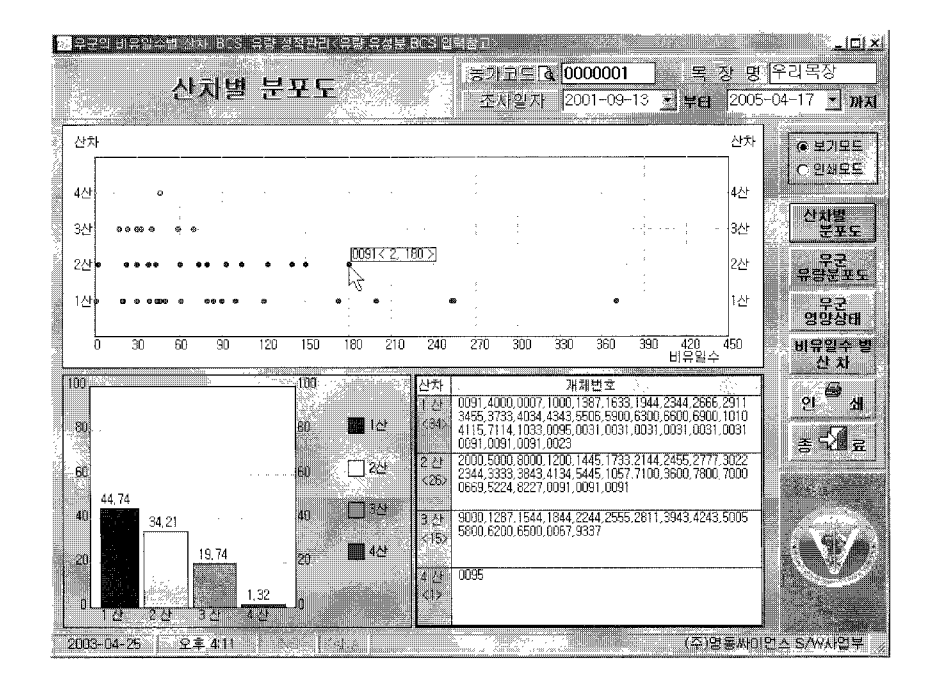

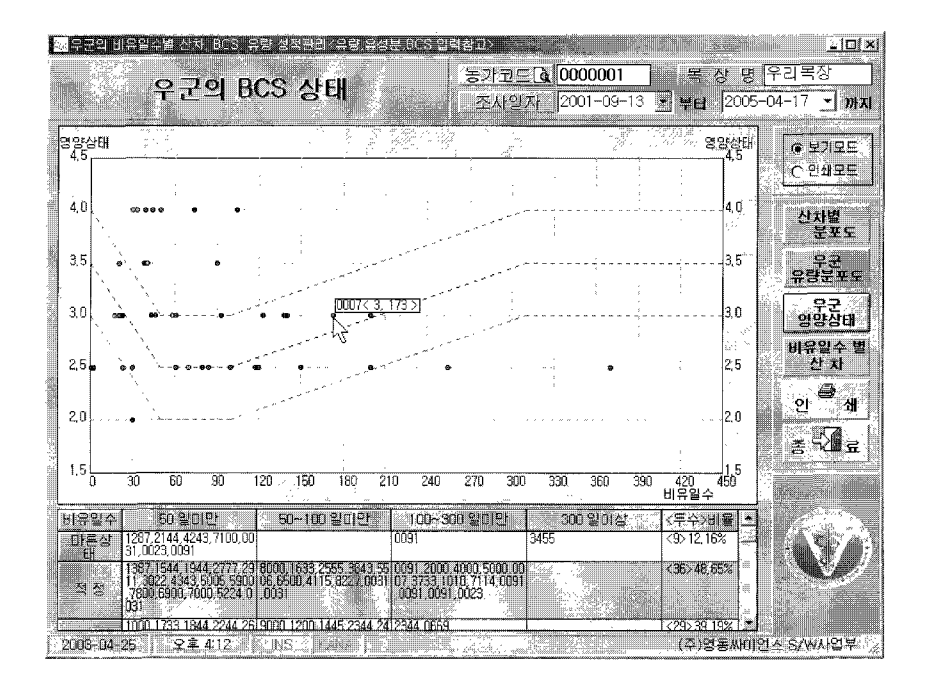

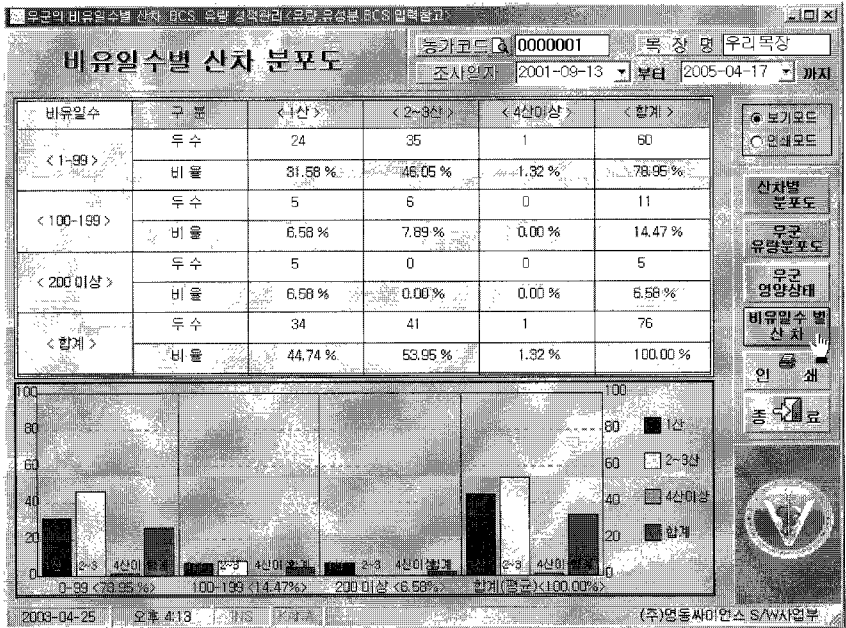

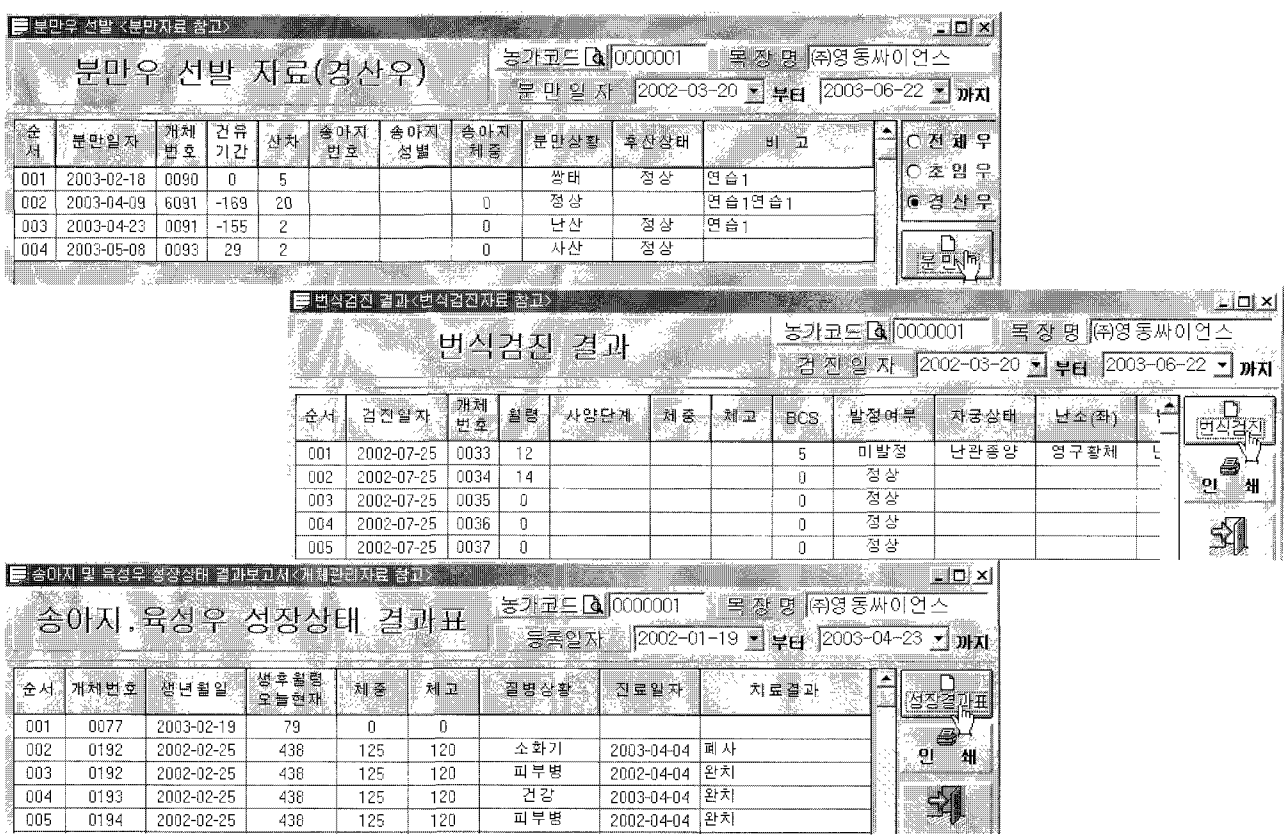

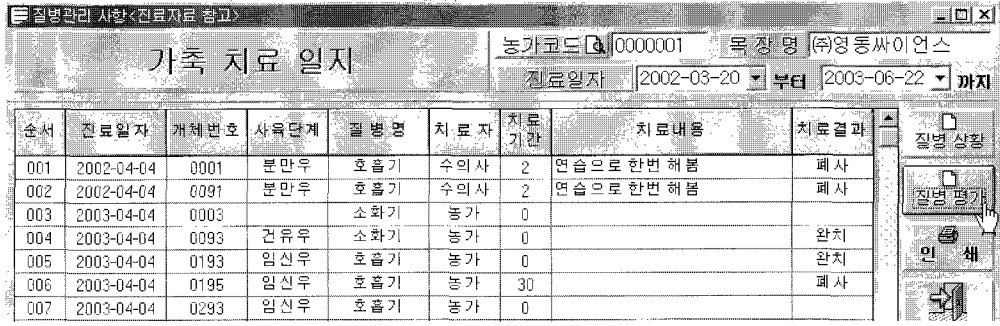

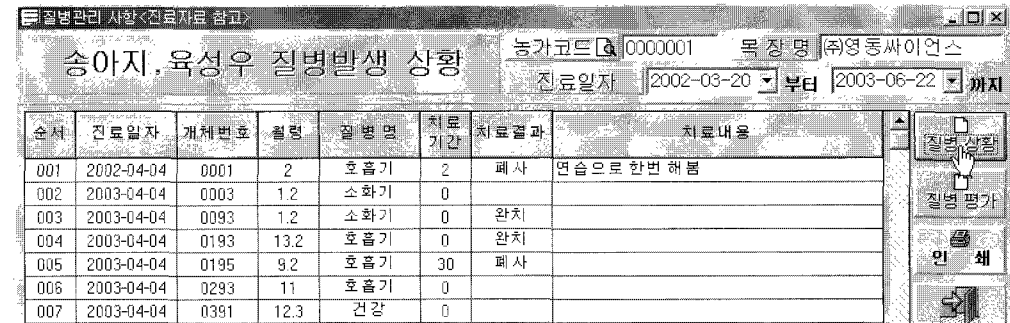

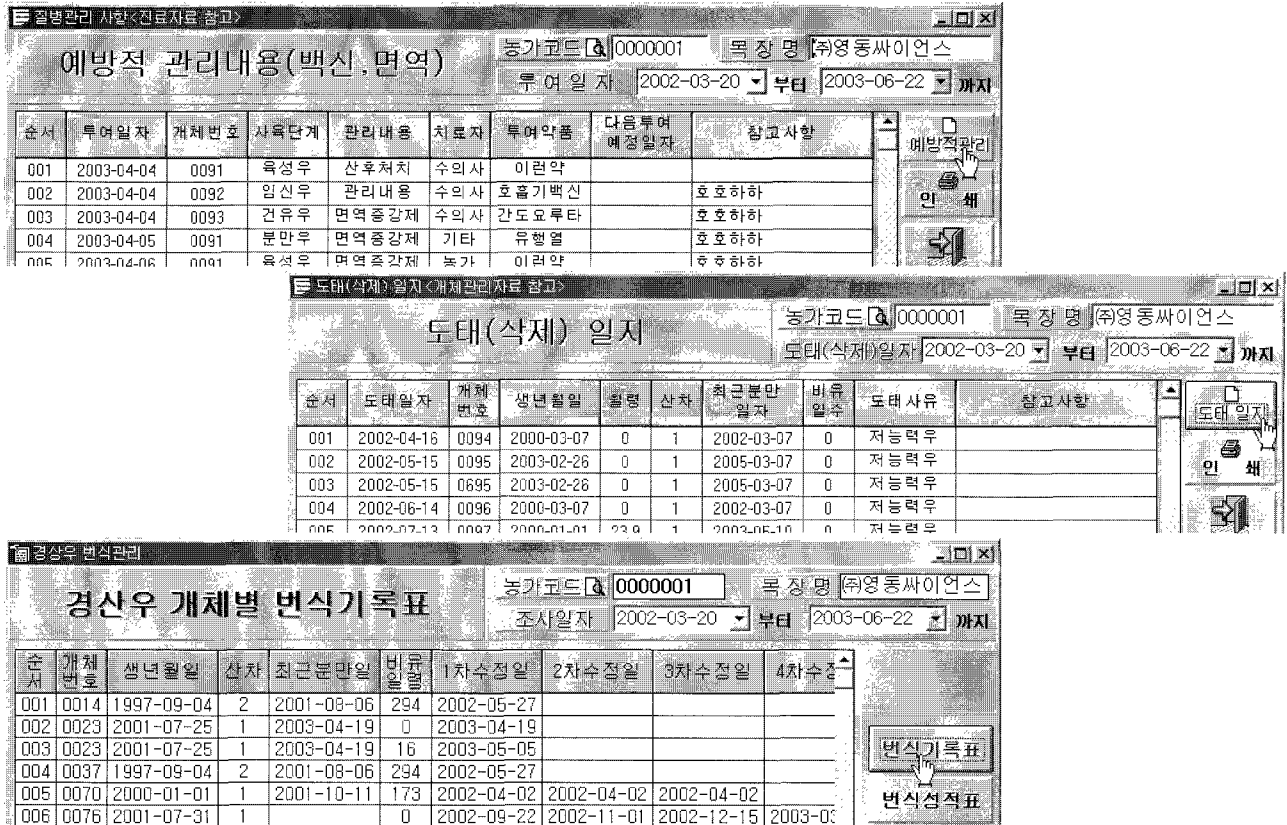

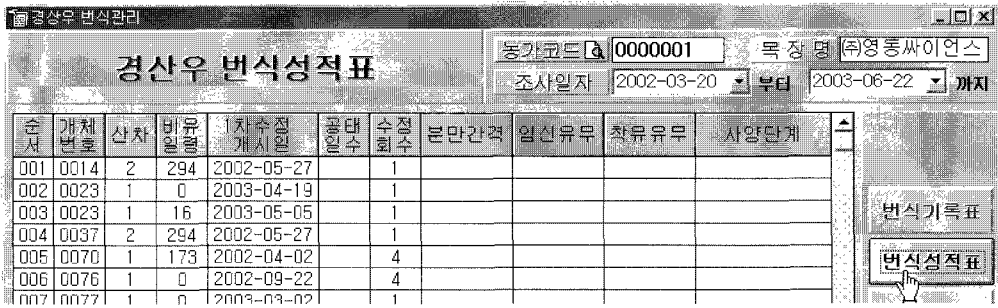

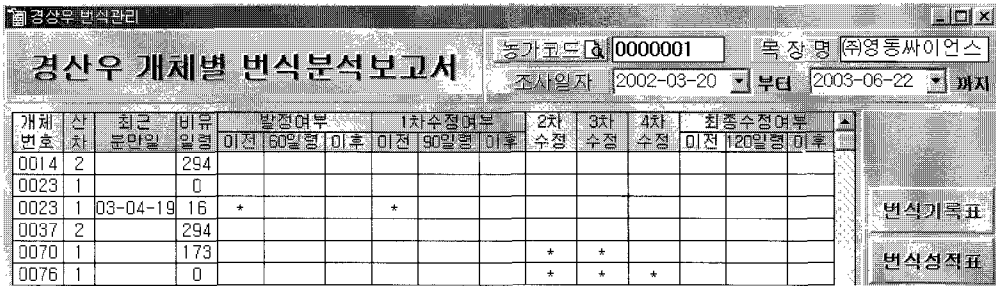

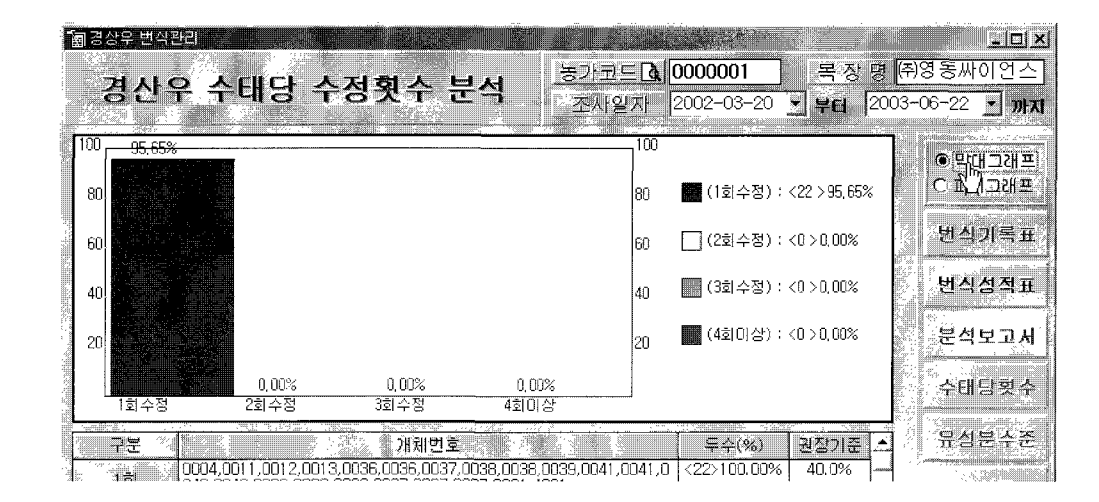

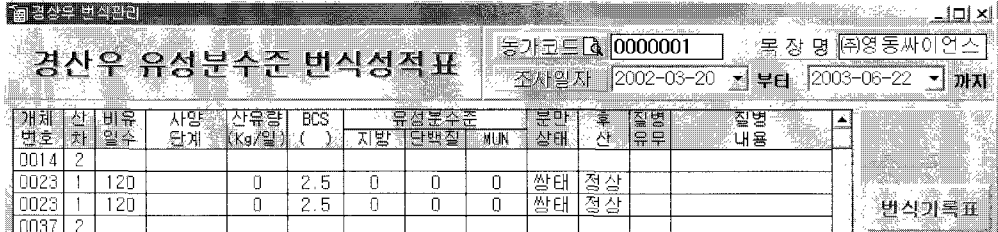

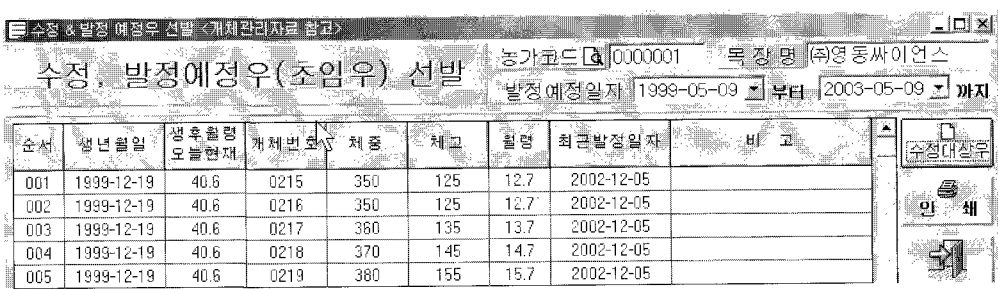

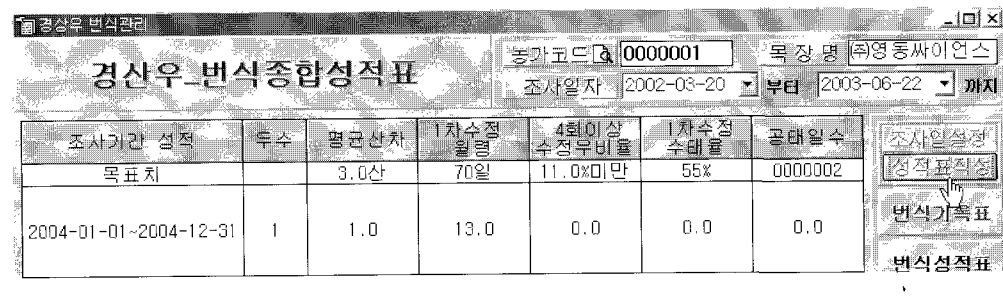

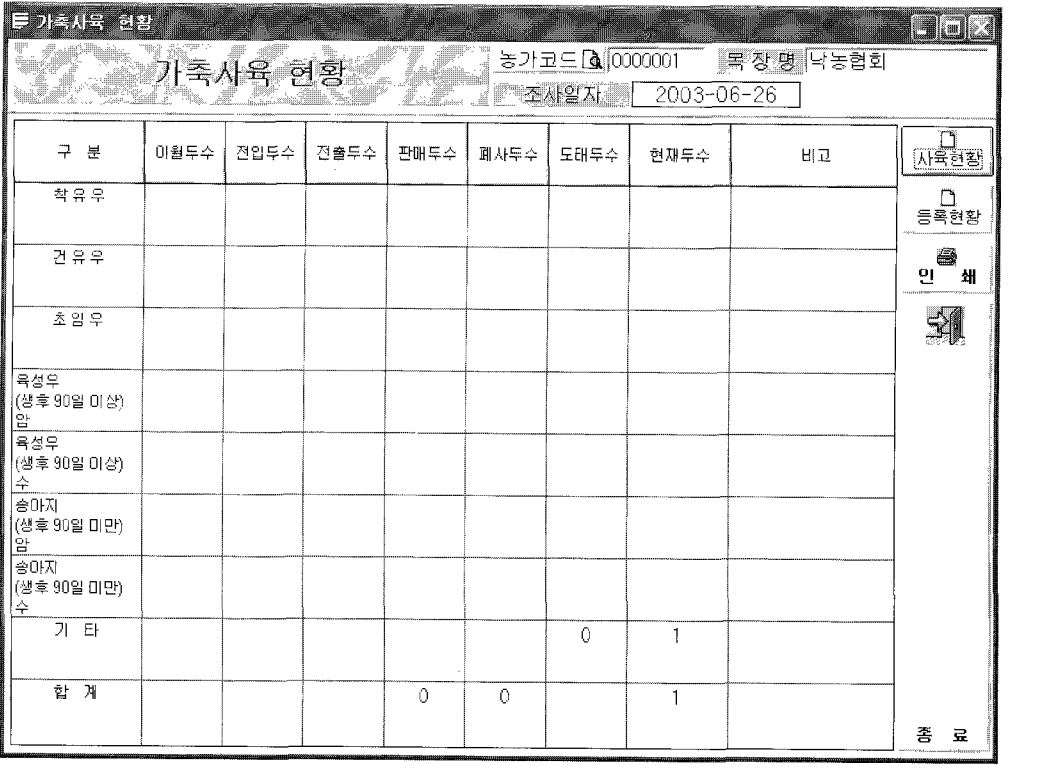

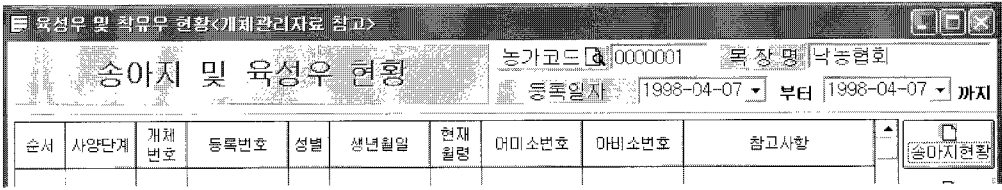

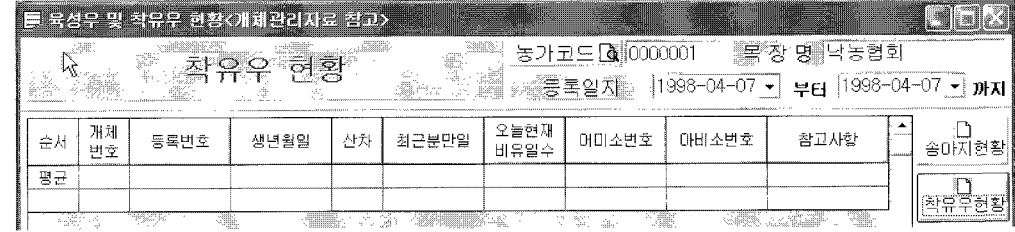

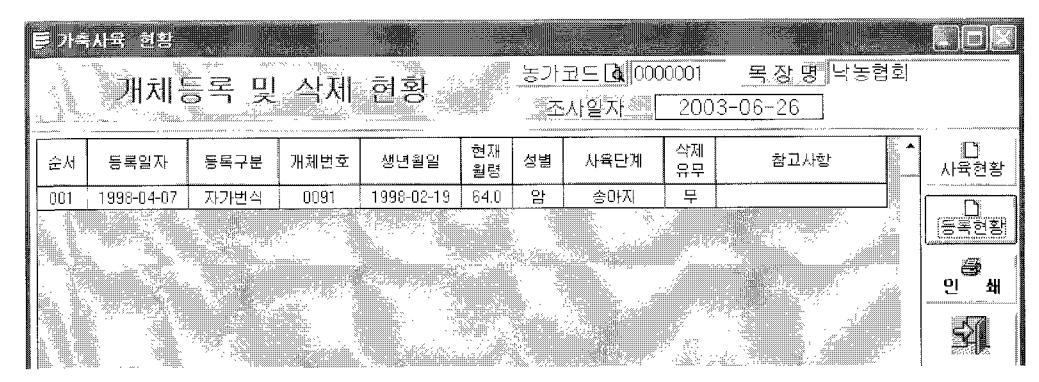

 $-47 -$ 

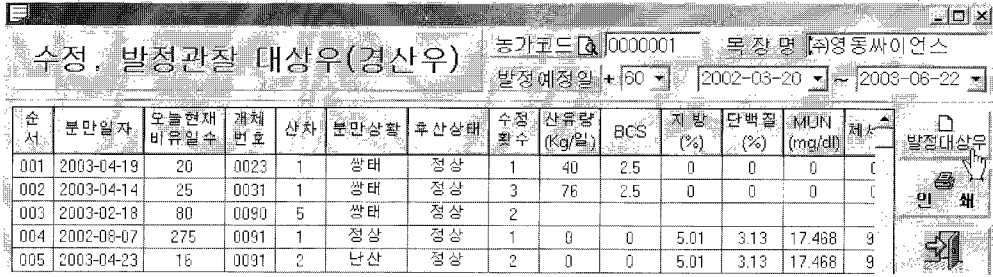

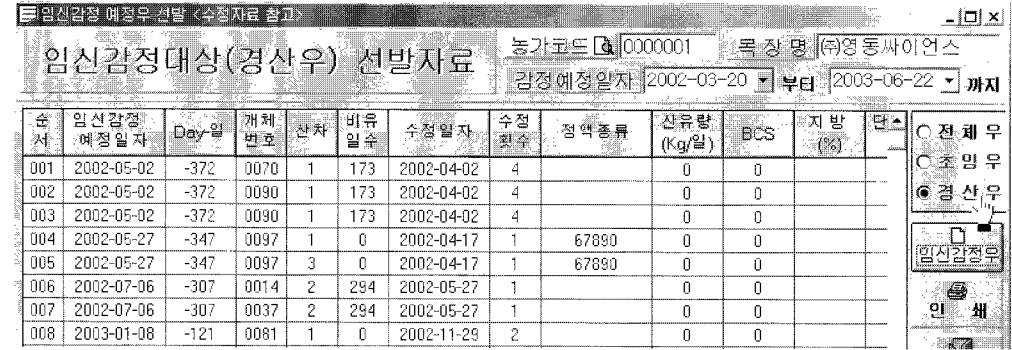

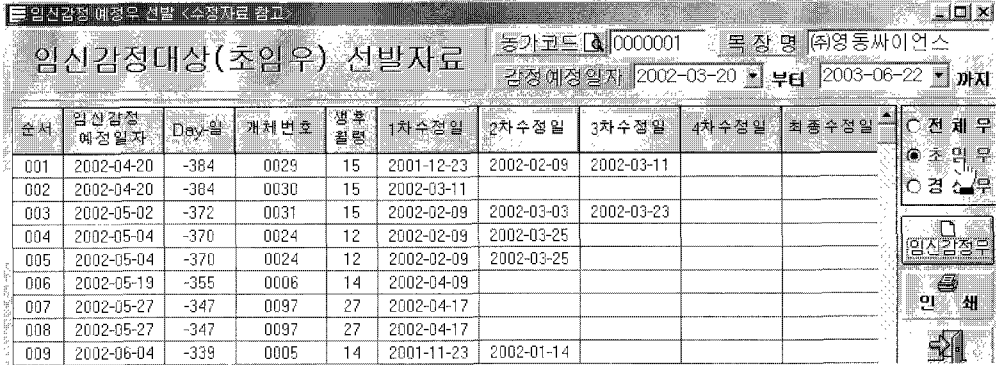

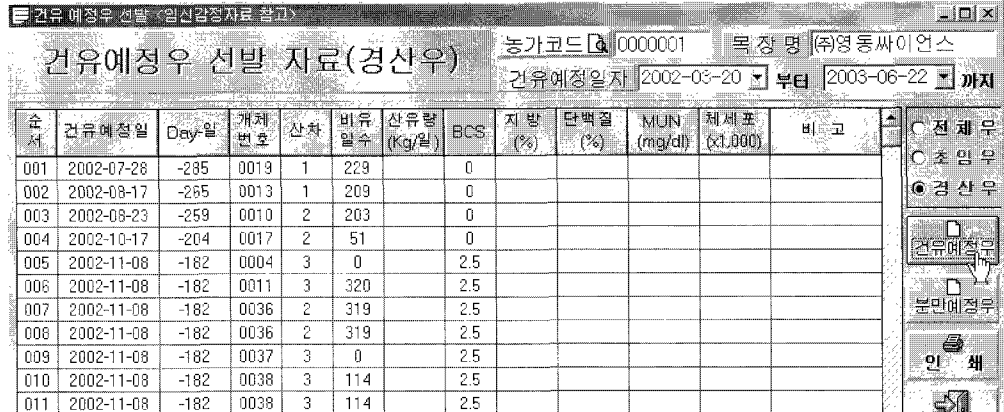

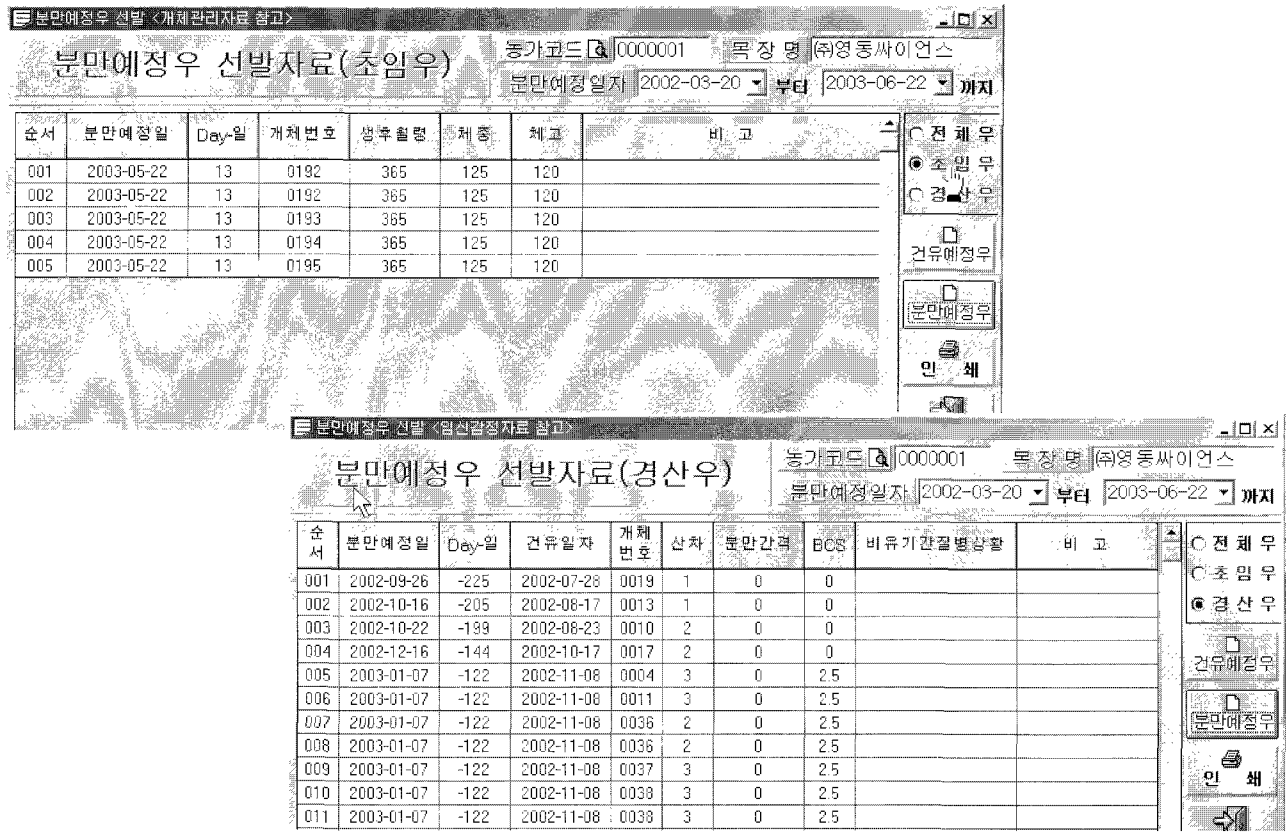

 $\begin{bmatrix} 2002\text{-}11\text{-}08 \end{bmatrix}$  (0038)

 $\overline{\phantom{a}}$ 3

 $\overline{\phantom{a}}$ 

 $\leq$ 

## 5. 지료 보관

젖소 번식관리 프로그램을 사용하시다 자료(데이터)의 손실에 대비하여 데이터 자료를 자주 백업 하여 보관하는 것 이 좋습니다.

데이터 백업 화면

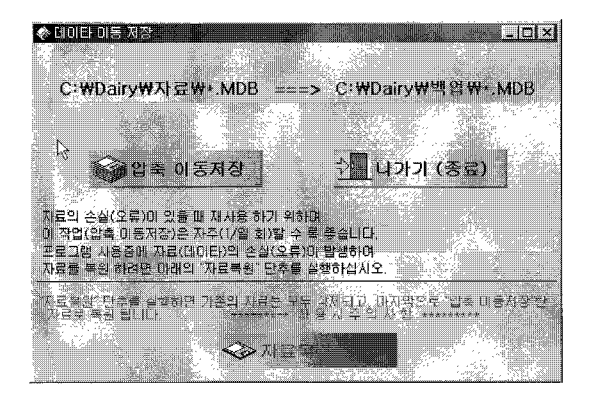

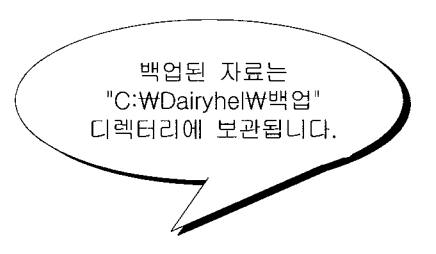

## 6. 유성분 프로그램으로의 직업전환

유성분 프로그램의 작업전환

번식관리 작업에서 유성분 분석관리 작업으로 이동하기 위하여 아래 그림과 같이 단추가 준비되어 있습니다.

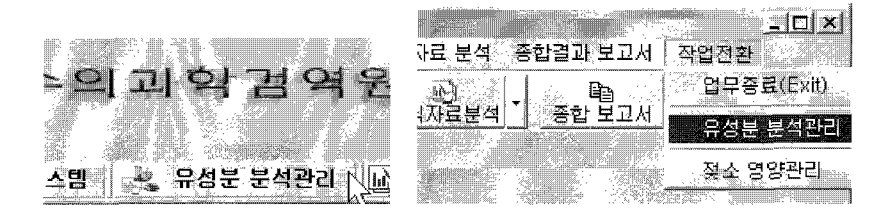

초기(메인) 화면 바탕에서 마우스 오른쪽 단추를 실행하면 부메뉴가 아래 그림과 같이 나타나며, 메뉴에서 작업을 실행할 수 있습니다.

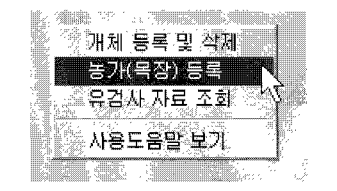

※ 침고시항

# 유성분 자료변환 방법

### 유검정성적 자료에서 받은 엑셀자료를 본 프로그램 데이터로 변환하기 위한 방법.

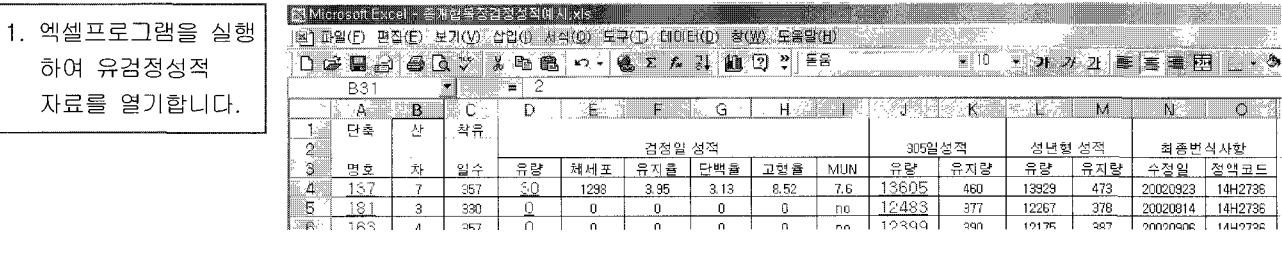

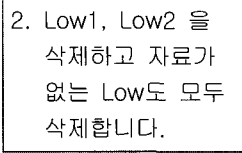

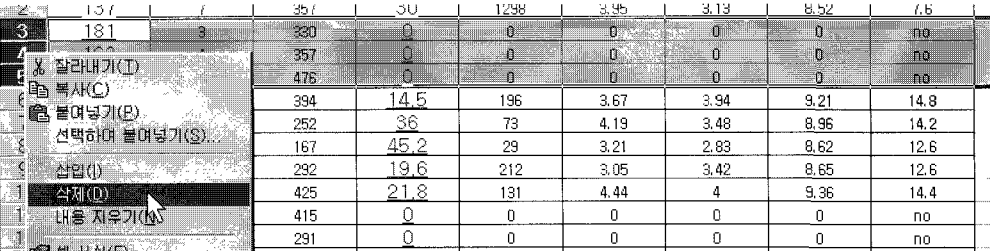

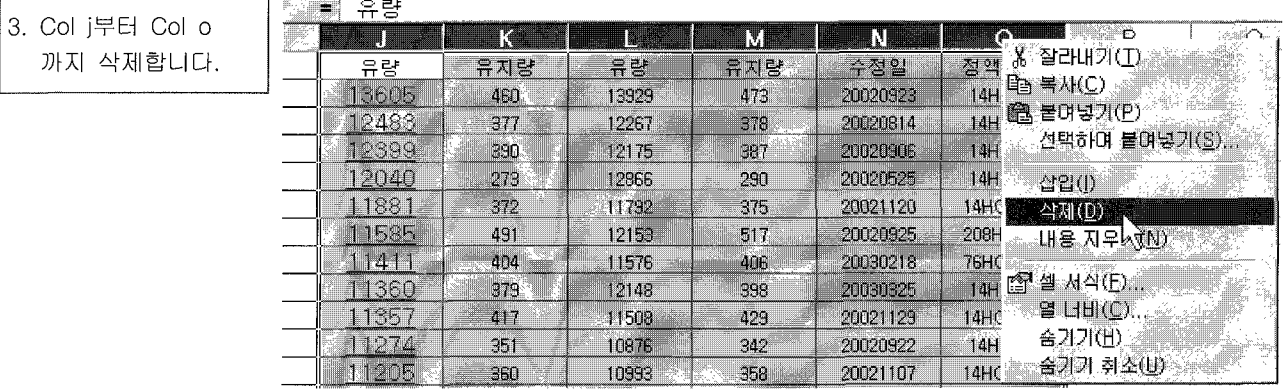

4. 개체번호의 셀에는 4자리 숫자만 허용합니다. "-", "/", "\_" 등의 기호나 영문, 한글도 있으면 치환작업에서 오류가 발생합니다.

5. 셀의 순서도 중요합니다. (1) 개체번호, (2) 산차, (3) 비유일수, (4) 유량, (5) 체세포, (6) 유지방, (7) 유단백질, (8) 무지고형분(SNF), (9) MUN 순서입니다.

### 6. "다른 이름으로 저장" 을 실행하여 CSV형식으로 저장합니다.

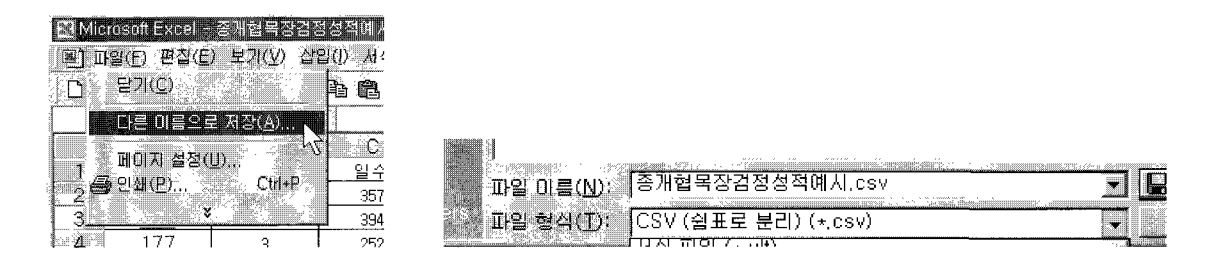

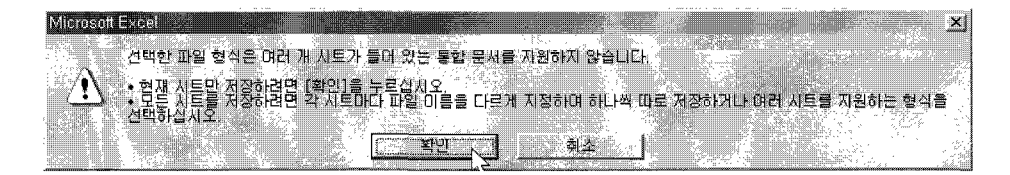

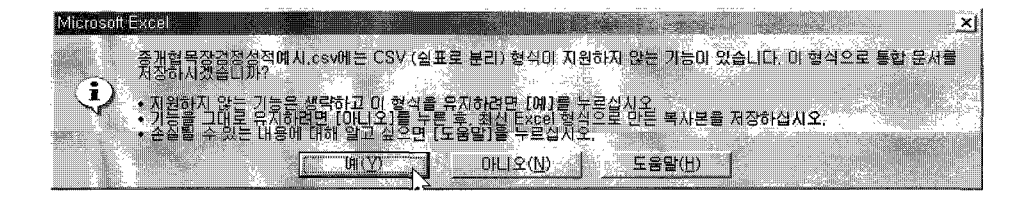

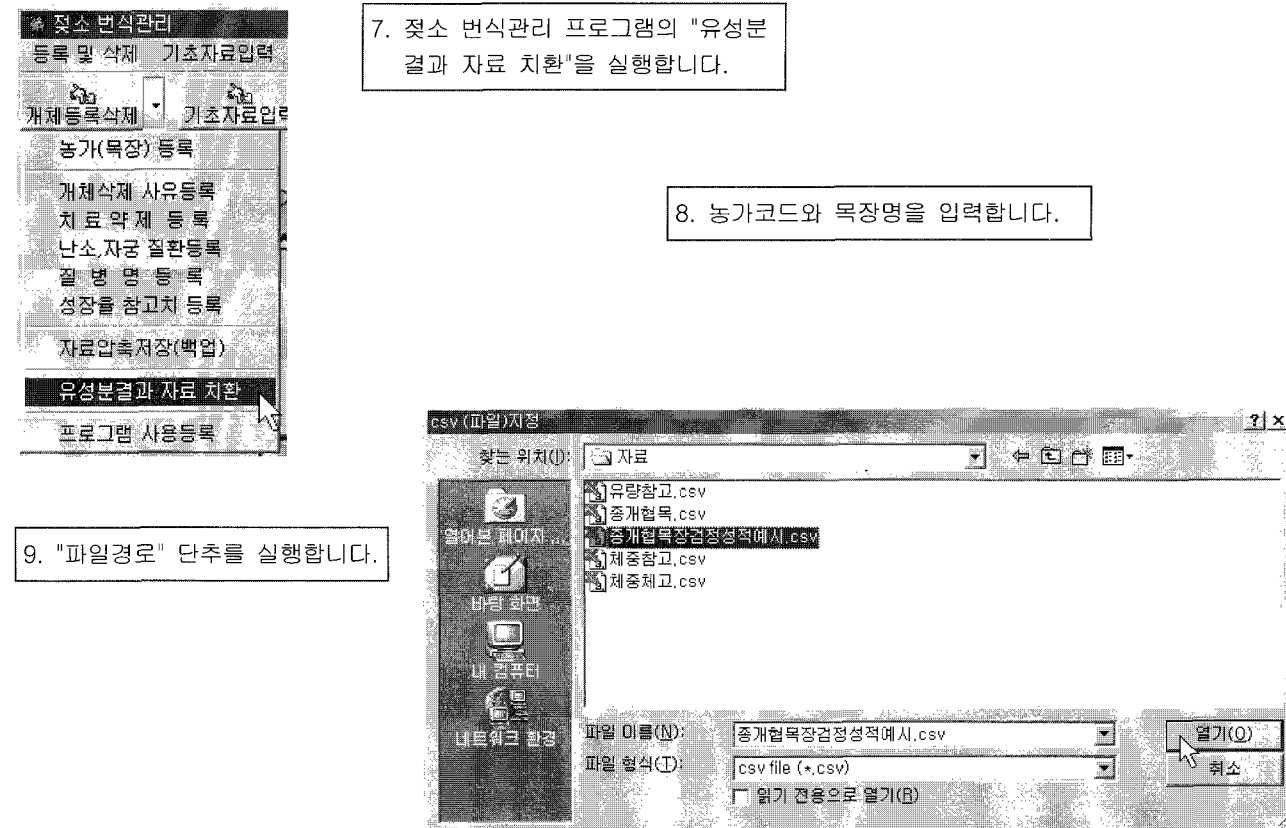

10. 저장해 놓은 CSV 파일을 선택하고 열기합니다.

11. 검사일자를 선택 또는 입력합니다.

12. "CSV 파일 열기" 단추를 실행합니다.

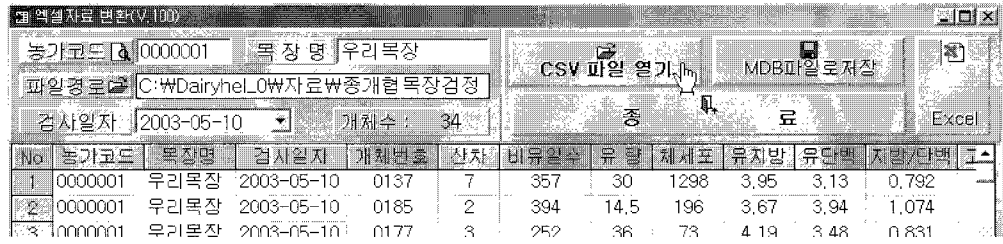

|11. "MDB 파일로 저장" 단추를 실행하면 모든 작업이 끝입니다. 저장된 자료는 "C:\Dairy\지료\밀크분석.MDB" 데이터에 있으며, 번식관리 프로그램에서 불러 쓸 수 있습니다.

# 유성분 분석관리 프로그램 사용자 버전업

#### 유성분 분석 관리 프로그램 시용지 버전업 방법

유성분 분석관리 프로그램 사용자가 젖소 번식관리 프로그램을 설치 사용할 때는 다음과 같이 프로그램을 버전업을 하여야 합니다.

### 〈주의시항〉

- 이 작업은 1회 이상 해서는 안되며. 작업을 실행하면, 기존에 등록한 개 체등록 자료가 모두 삭제됩니다.
- 버전업 작업 후에는 개체등록을 다 시 하셔야 합니다.
- 등록된 개체 자료가 많을 경우에는 버전업 작업을 하기 전에 다음 경로 에 있는 ("C:\Dairyhel\자료\게체 관리.MDB") 파일을 E-Mail 을 통해 보내주시면 (tokbt@chol.net) 버전 업하여 보내드리겠습니다.

〈방법〉

1. 젖소 번식관리 프로그램 V. 3.00 CD-Rom을 컴퓨터에 넣으십시오.

2. 그림과 같이 시작메뉴에 있는 "실행" 프로그램을 실행합니다.

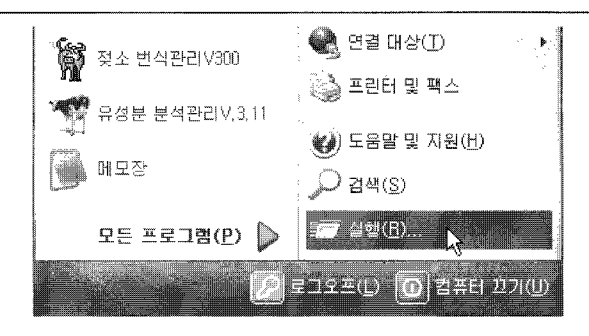

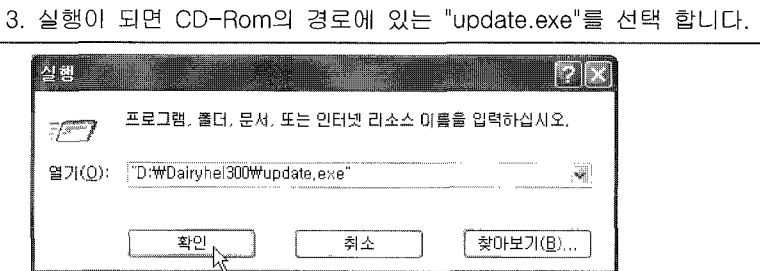

4. "확인" 을 실행하면 아래 그림과 같이 메뉴화면이 실행 됩니다.

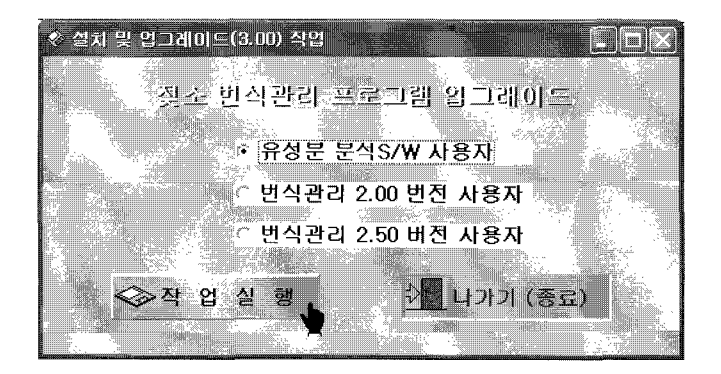

5. "유성분 분석S/W 사용자" 를 선택합니다. 6. "작업실행" 단추를 실행합니다.

7. 계속하여 버전업 작업을 원하시면 "예" 단추를 실행 합니다.

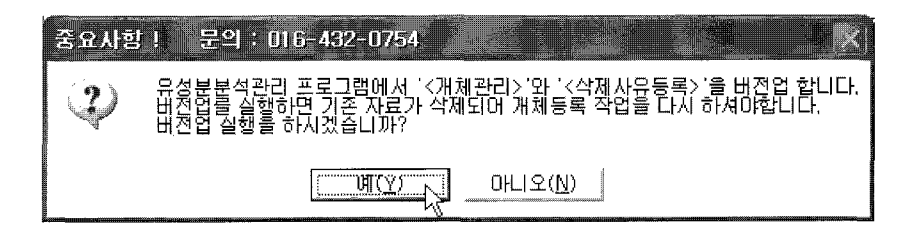

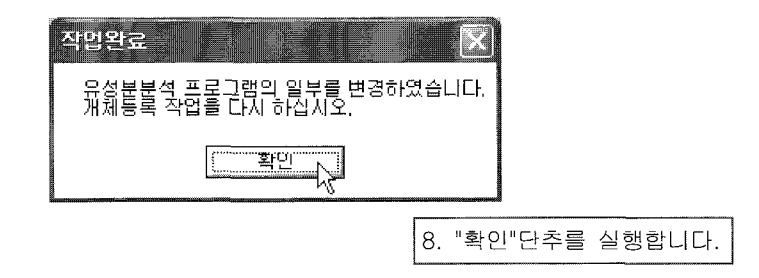

◈ 주의 ◈

이 작업은 1회만 필요하며, 젖소 번식관리 3.00 프로그램을 설치하신 후 바로(번식관리프로그램 사용전) 하셔야 됩니다. 만약 사용 후에 하시면 젖소 번식관리 프로그램에서 작업한 개체등록 자료와 기초자료입력에서 작업한 여러 데이터가 삭제됩니다.

# 유성분 분석 관리 프로그램 시용 방법

# 여 백

# 유성분 분석 관리 프로그램 시용 방법

# <u> 기, 조기(메인) 한면</u>

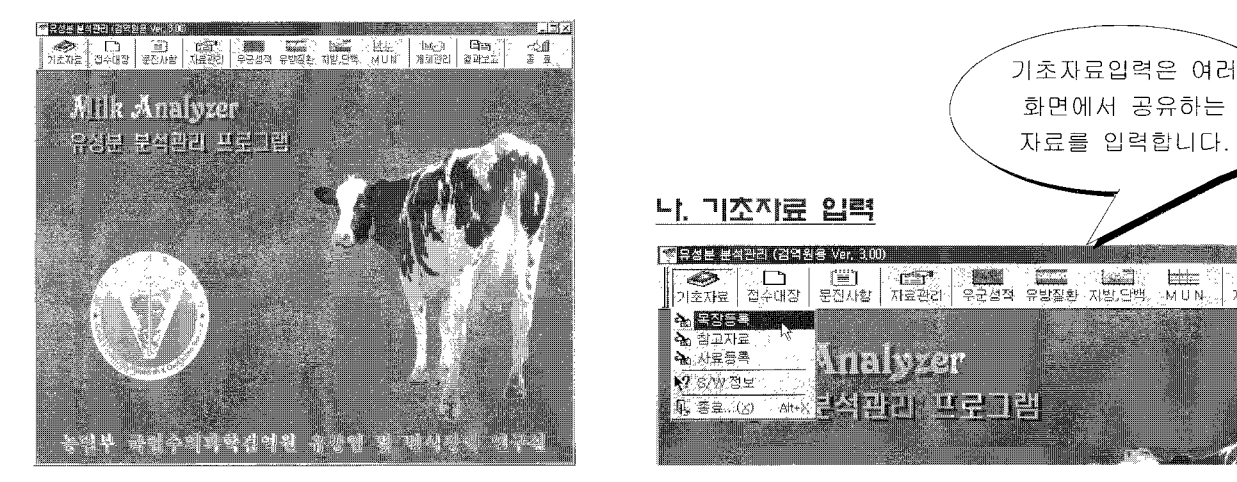

※ 이 프로그램을 사용하기 위하여 기초자료를 먼저 입력해야 합니다.

table

**MUN** 

**Internal** 

개체관리

# 1) 목장등록

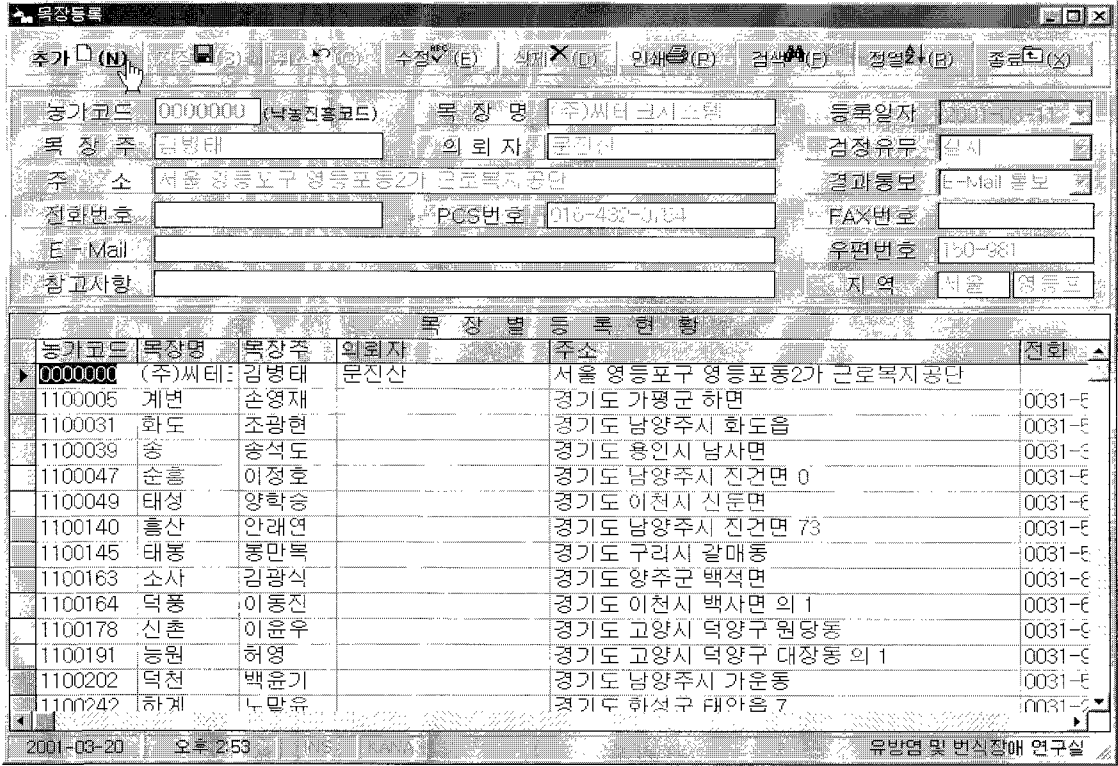

- ※ 목장등록은 농가코드를 기준 키(kev) 값으로 입력 저장합니다(농가코드 중복불가), 처음 농가코드는 "0000000(7자리 숫자 : 낙농진홍회 농가코드와 동일함)"으로 사용자 상호(목장명)와 기타사항 들을 입력하여 사용하십시요(초기화면의 상호가 등록됩니다).
	- 〈자류입력〉 ☎ 자료를 입력하기 위하여 "추가" 단추를 실행합니다 농가코드와 해당 항목을 입력하고 "저장" 단추를 실행합니다.
	- 〈**자료수정〉 ▒**≫ 자료를 수정하려면 수정 할 자료를 표에서(또는 검색) 선택합니다. "수정" 단추를 실행하고 수정자료를 입력한 후 "저장" 단추를 실행합니다.
	- "삭제" 단추를 싫행하면 자료가 삭제되며 복원 할 수 없습니다.
	- 〈자료인MI〉 ▶ 입력된 자료는 프린트 할 수 있습니다. "인쇄" 단추를 실행하면 인쇄 조건 화면이 열리며. 조건을 입력한 후 실행하면 인쇄합니다(화면보기 및 프린터 인쇄)
	- 〈자료검색〉 ▒▒≫ "검색"단추를 실행하고 조건 창에 조건을 입력한 후 "확인" 단추를 실행합니다.
	- 〈자료정열〉 ▶ 조건검색 후 전체자료를 보기 위하여 실행합니다.

# 2) 참고지료 등록

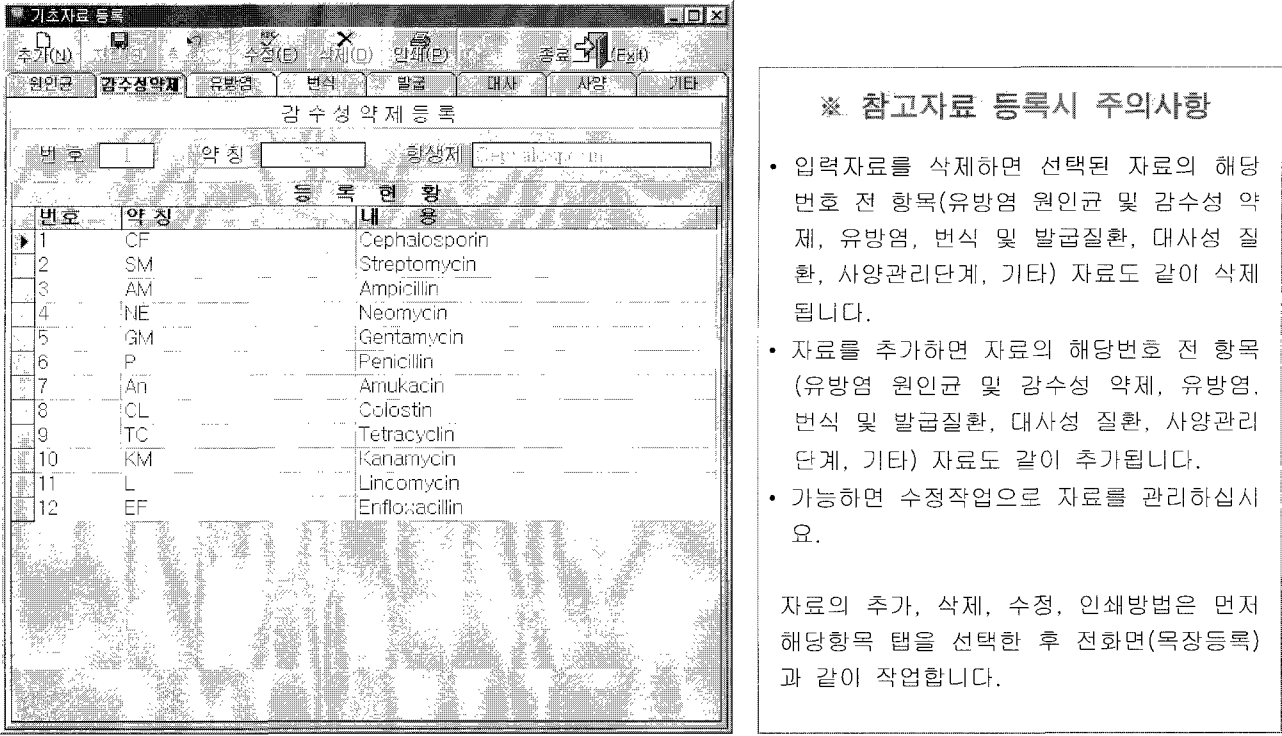

# 3) 시료 및 우군성적 등록

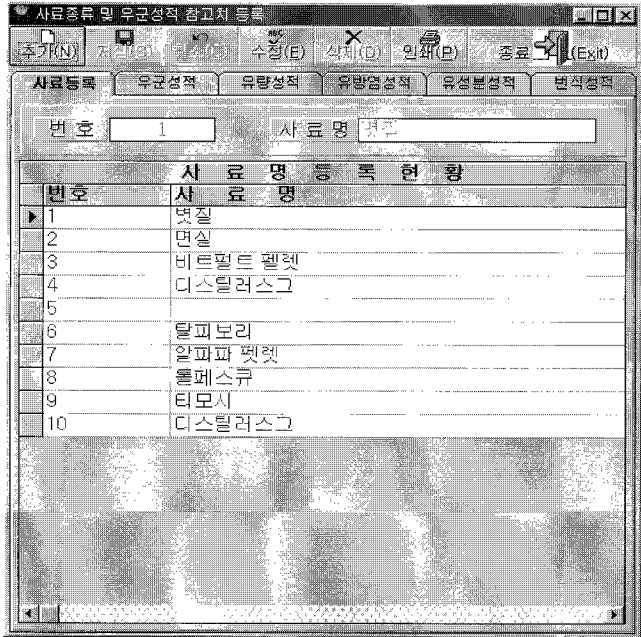

# 다. 접수대장

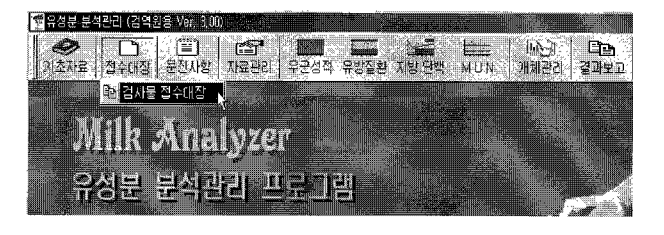

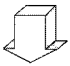

접수대장은 검사시료의 검사접수 사항을 입 력합니다. 사용 방법은 목장등록과 동일하 며, 조건별 통계자료 출력과 조건 인쇄 및 검색이 가능합니다.

### 사용방법은 참고자료 등록과 동일합니다

# 1) 접수대장 화면

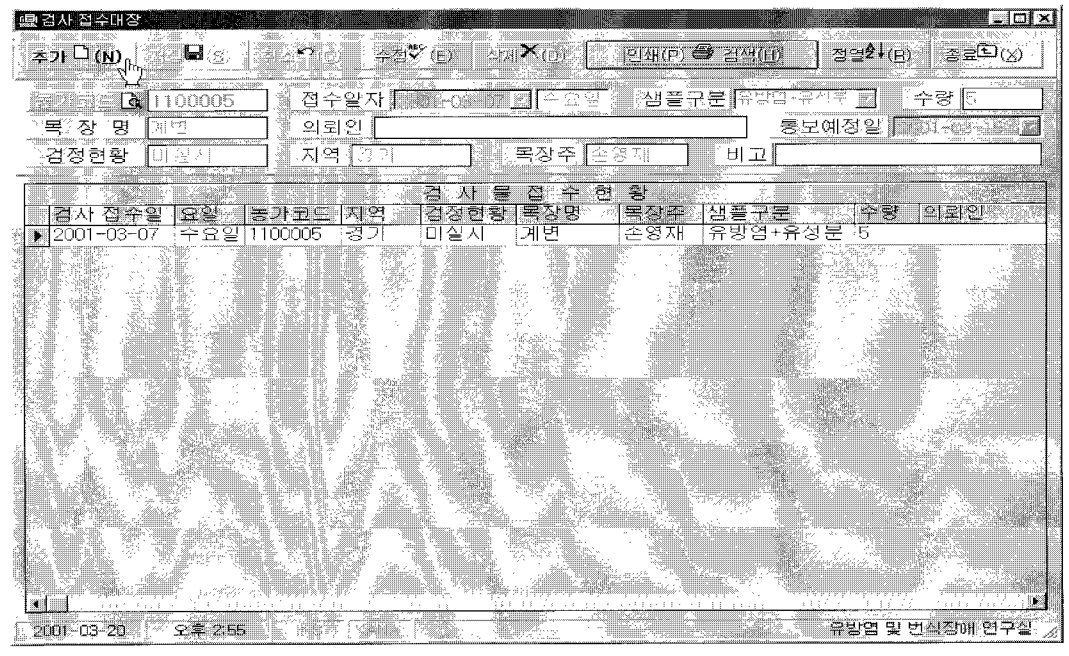

• 접수일자를 입력하면 통보예정일이 4일 후로 자동입력 됩니다.

(일요일인 경우에는 월요일로 입력됩니다.)
## 2) 인쇄 및 검색화면

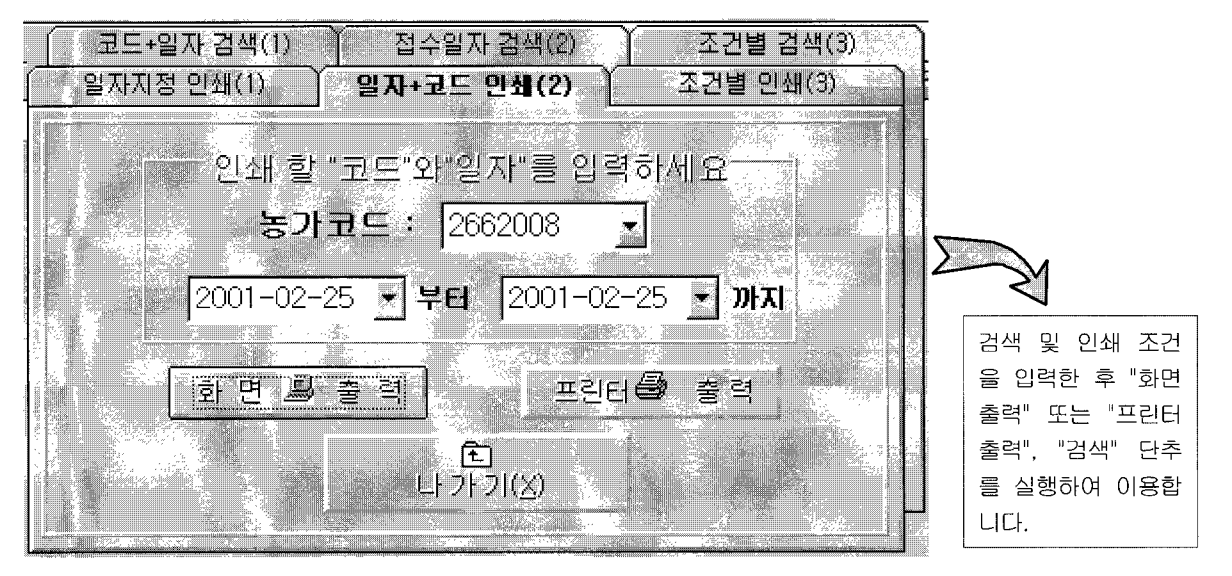

# 농학의 검색

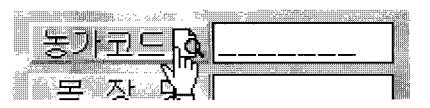

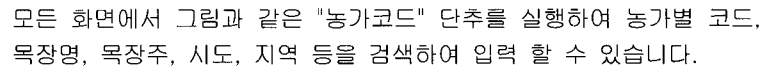

## 농기검색 외면

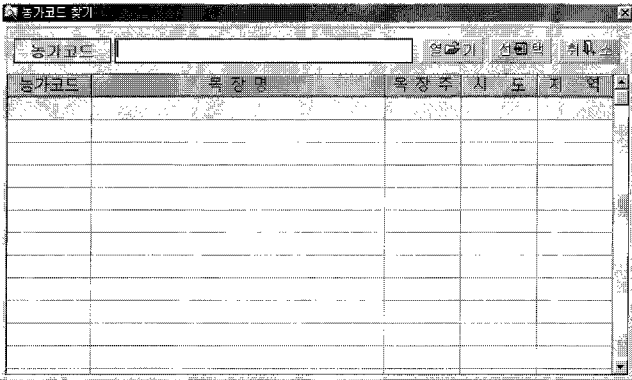

〈검색방법〉

※ 검색 기준 키 값을 선택합니다.

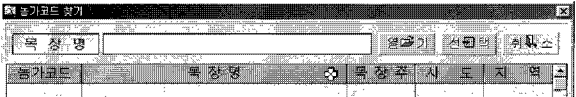

위 그림에서 타이틀 바 ("농가코드" "목장명" "목 장주" "시 도" "지역")중 하나를 마우스로 선택하 고 입력 창에 키 값을 입력한 후 "열기" 단추를 실행하시면 결과 값이 검색됩니다.

- •농가코드로 검색하기 위해서는 "농가코드" 를
- •목장명으로 검색하기 위해서는 "목장명" 을
- •목장주로 검색하기 위해서는 "목장주" 를
- 시도로 검색하기 위해서는 "시도" 를
- 지역으로 검색하기 위해서는 "지역" 을 마우스로 선택합니다.

"열기" 한 후 "선택" 단추를 실행하면 검색된 내용이 이전 화면에 입력됩니다.

라. 몬진사항

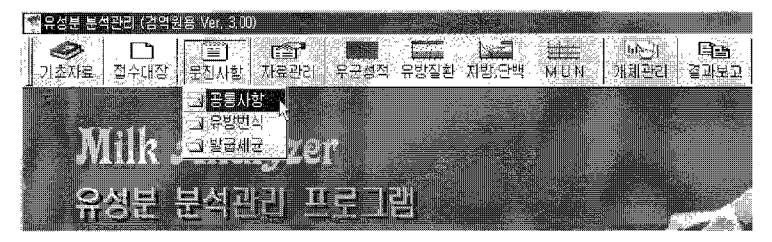

- 농가의 문진사항을 입력 관리하는 화면으로
- 공통사항
- •유방염 및 번식관련 사항
- 발굽질환 및 세균관리 사항으로 3가지 입력화면이 있습니다.

## 1) 공통시항

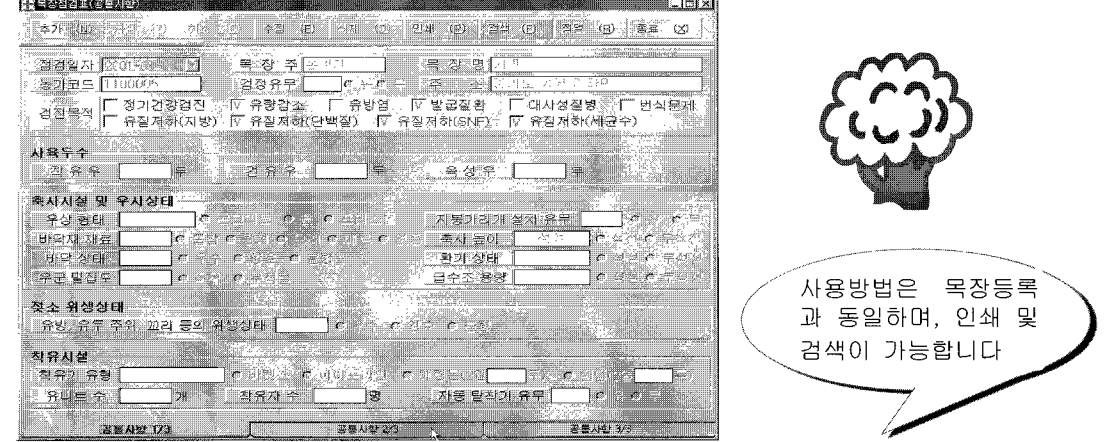

## 2. 농가코드와 해당 항목을 입력하고 "저장" 단추를 실행합니다.

〈지료입력〉 – → 1. 자료를 입력하기 위하여 "추가" 단추를 실행합니다

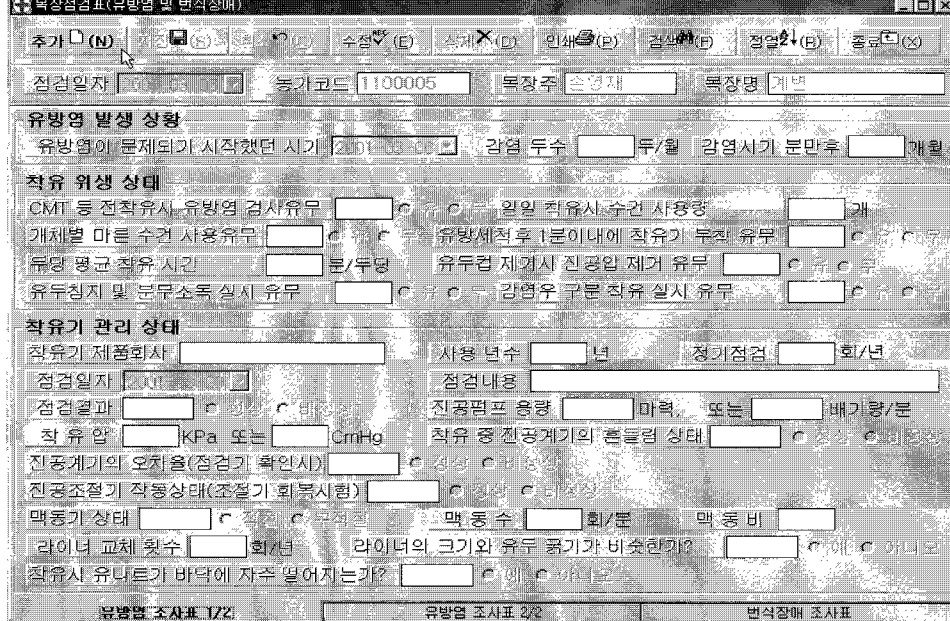

2) 유방염 및 번식장애

 $-72$ 

- 〈지료수정〉 1. 자료를 수정하려면 수정 할 자료를 표에서(또는 검색) 선택합니다.  $\implies$ 2. "수정" 단추를 실행하고 수정자료를 입력한 후 "저장" 단추를 실행합니다.
- 〈자료식제〉 1. 자료를 삭제하려면 삭제 할 자료를 표에서(또는 검색) 선택합니다. **formation**

2. "삭제" 단추를 실행하면 자료가 삭제되며 복원 할 수 없습니다.

- 〈자료인쇄〉  $\implies$ 1. 입력된 자료는 프린트 할 수 있습니다. -2. "인쇄" 단추를 실행하면 인쇄 조건 화면이 열리며. 3. 조건을 입력한 후 실행하면 인쇄합니다.(화면보기 및 프린터 인쇄)
- 〈검색방법〉 1. 화면의 "검색" 단추 위에 마우스 커서를 대면 검색조건 항목이 열리며 이중 하나를 선  $\Box$ 택 하에 검색하는 방법과.
	- 2. 화면의 "검색" 단추를 실행하면 현재까지 등록된 모든 자료가 표로 나타나며 이 표에 서 해당 자료를 선택하는 방법이 있습니다.

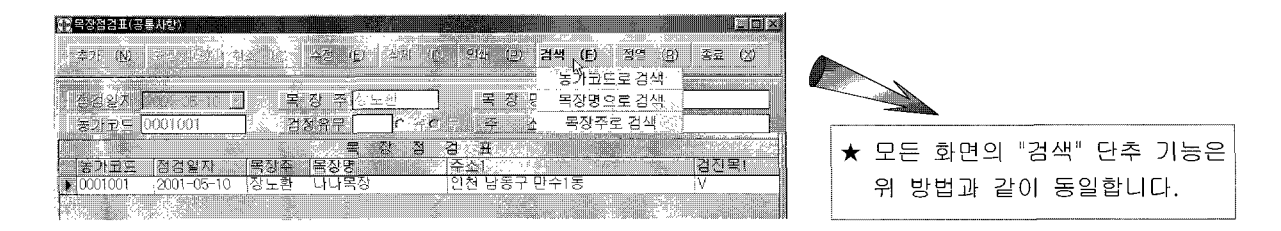

## 〈자료정열〉 ▶ 조건검색 후에는 전체 자료를 보기 위하여 실행합니다.

 $\sim 100$ 

## 3) 발굽질환 및 세균수 관리

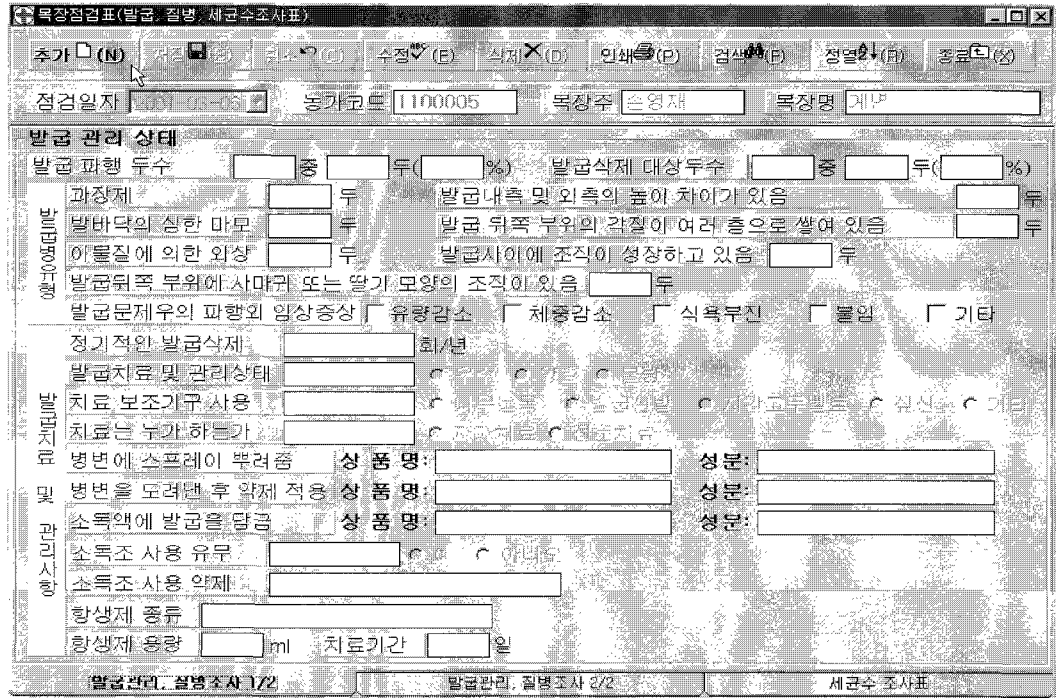

- 〈지료입력〉  $\Rightarrow$ 자료를 입력하기 위하여 "추가" 단추를 실행합니다 농가코드와 해당 항목을 입력하고 "저장" 단추를 실행합니다.
- 〈자료수정〉  $\Rightarrow$ 자료를 수정하려면 수정 할 자료를 표에서(또는 검색) 선택합니다. "수정" 단추를 실행하고 수정자료를 입력한 후 "저장" 단추를 실행합니다.
- 〈지료식제〉  $\Rightarrow$ 자료를 삭제하려면 삭제 할 자료를 표에서(또는 검색) 선택합니다. "삭제" 단추를 실행하면 자료가 삭제되며 복원 할 수 없습니다.
- 〈자료인새〉  $\Rightarrow$ 입력된 자료는 프린트 할 수 있습니다. "인쇄" 단추를 실행하면 인쇄 조건 화면이 열리며. 조건을 입력한 후 실행하면 인쇄합니다 (화면보기 및 프린터 인쇄).
- 〈자료검색〉  $\implies$ "검색" 단추를 실행하고 조건 창에 조건을 입력한 후 "확인" 단추를 실행합니다.
- 〈지료정열〉  $\implies$ 조건검색 후 전체 자료를 보기 위하여 실행합니다.

 $\alpha$ 

$$
\mathbf{a}[\mathbf{v}_1, \mathbf{v}_2]
$$

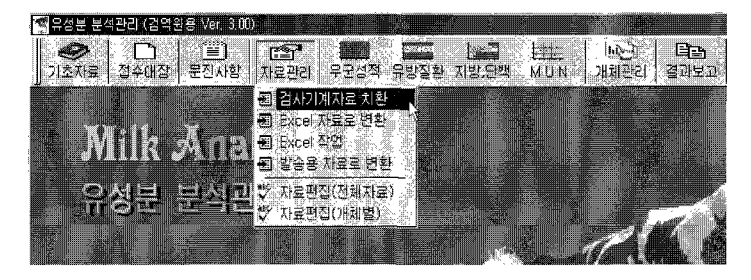

#### 1) 검사기계자료 치환

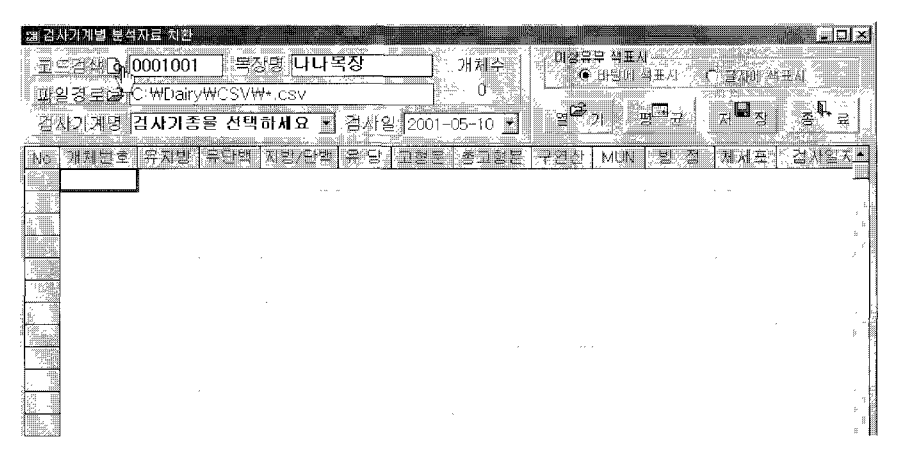

- 사용하는 장비의 모델에 따라 치환화면이 다를 수 있으나 방 법은 동일합니다.
- 검사기계 자료치환은 검사결과 값을 프로그램에 적용하기 위 해 자료를 변환하여 저장하는 작업입니다.

## 〈지환방법〉

1. 농가코드를 선택(또는 입력)합니다.

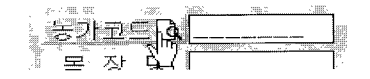

3. 사용하고 있는 검사기계 종류와 검사일자를 선택합니다.

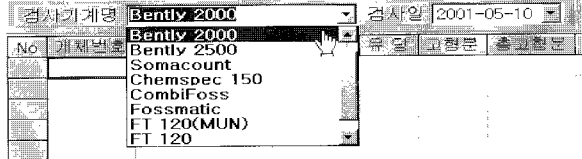

2. "파일열기" 단추를 실행하고 치환 할 파일경로와 파일을

선택합니다.

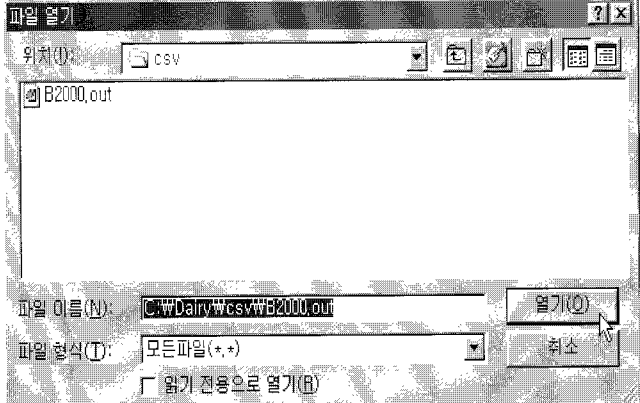

4. "열기" 단추를 실행하고 해당 검사결과의 개체번 호를 입력합니다 (원유검사 과정시 입력하였을 경우에는 그 자료를 그대로 불러드립니다).

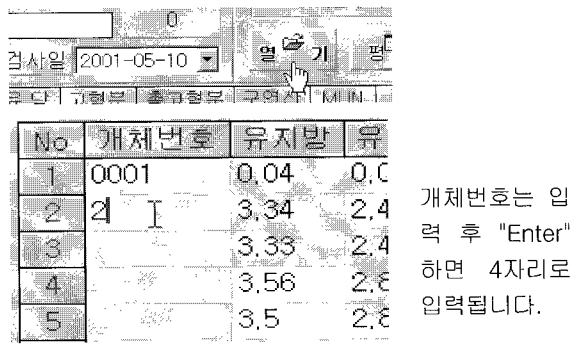

5. "평균" 단추와 "저장" 단추를 실행합니다.

## 2) 엑셀지료로 변환

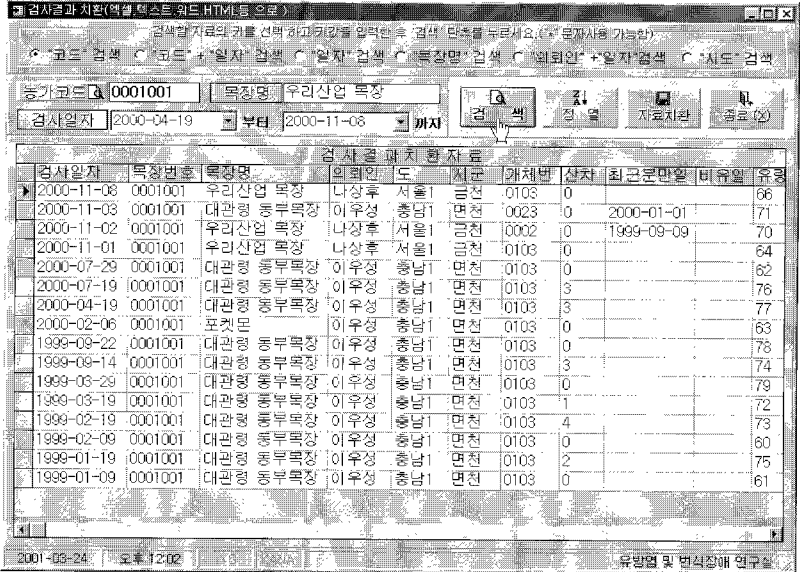

## 〈치환방법〉

- 1. 검색 할 방법의 키를 선택합니다. ("코드"검색, "코드"+"일자"검색, "일자"검색......)
- 2. 선택한 키 값과 같이 입력합니다. (농가코드, 검사일자, 목장명 등)
- 3. "검색" 단추를 실행합니다.
- 4. 검색결과를 확인한 후 "자료치환" 단추를 실행합니다.

$$
\mathcal{L}_0 \oplus \mathcal{L}_1 \oplus \mathcal{L}_2 \oplus \mathcal{L}_3 \oplus \mathcal{L}_1 \oplus
$$

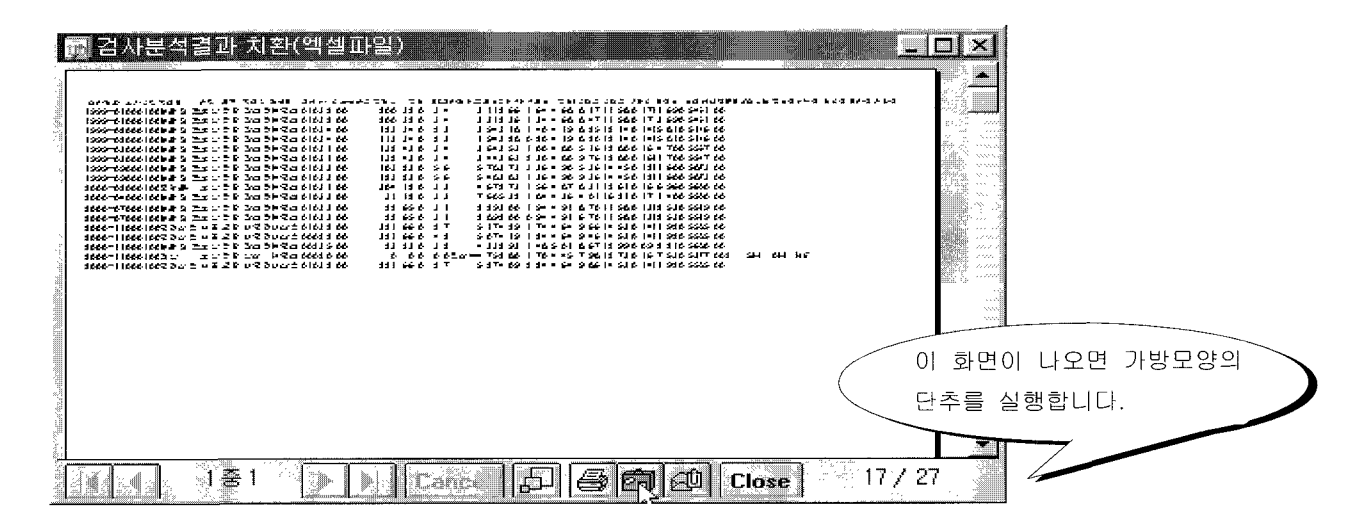

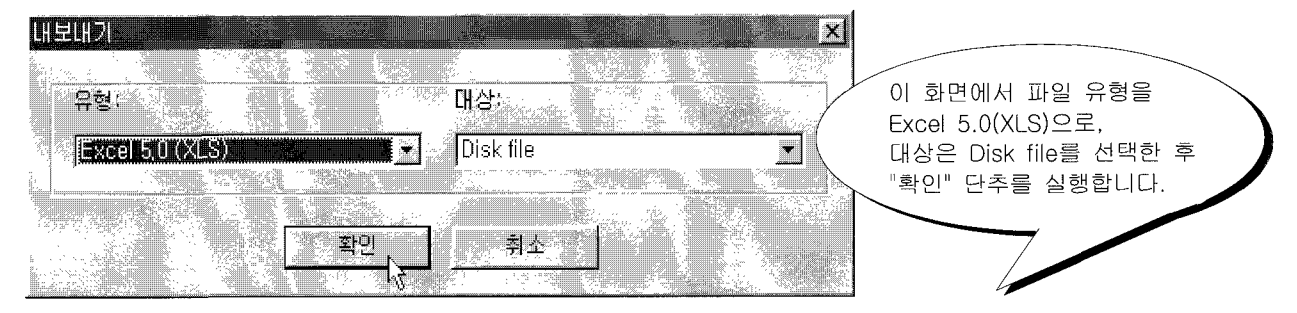

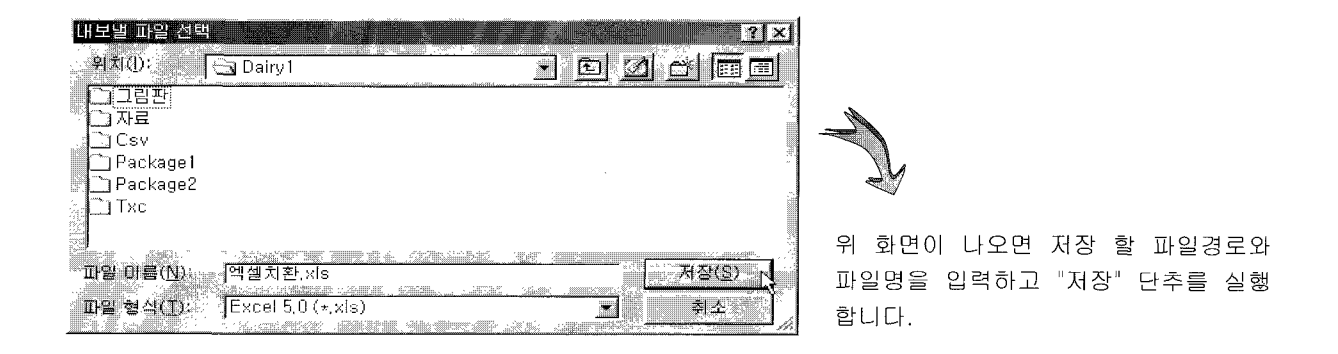

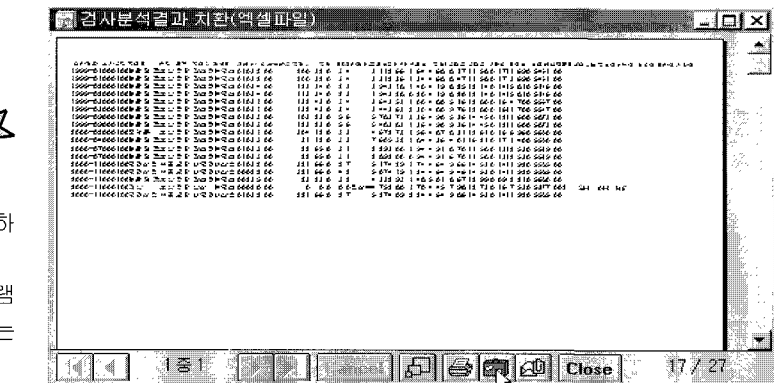

다시 위 화면에서 "Close" 단추를 실행히 면 작업이 완료됩니다. 변환된 파일은 Excel 5.0 이상 프로그림 으로 편집할 수 있으며, 편집된 자료는 다시 MDB자료로 변환이 불가능 합니다.

엑셀(Excel) 작업

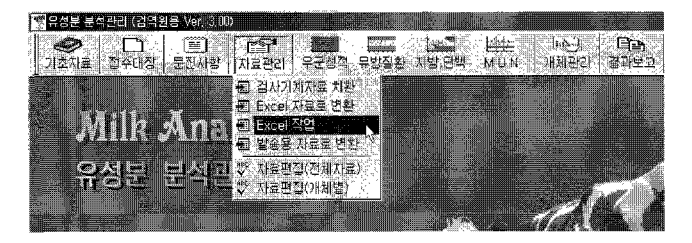

이 작업은 MS Excel 프로그램이 설치되어 있는 컴퓨 터에서만 가능합니다.

#### 엑셀작업 한단

#### 〈사용방법〉

- 1. 검색조건을 이용하여 작업 할 자료를 찾아오기 합니다.
- 2. "Excel 작업" 단추를 실행하면 MS Excel 프로 그램이 실행되면서 찾아오기 한 자료가 아래 화면과 같이 엑셀 화면으로 치환됩니다.
- 3. 엑셀 작업 화면에서 필요한 작업을 한 후 저장 하면 엑셀자료로 저장됩니다.

## 주의! 엑셀작업을 학여도 기본자료(MDB)는 수정 되지 않을.

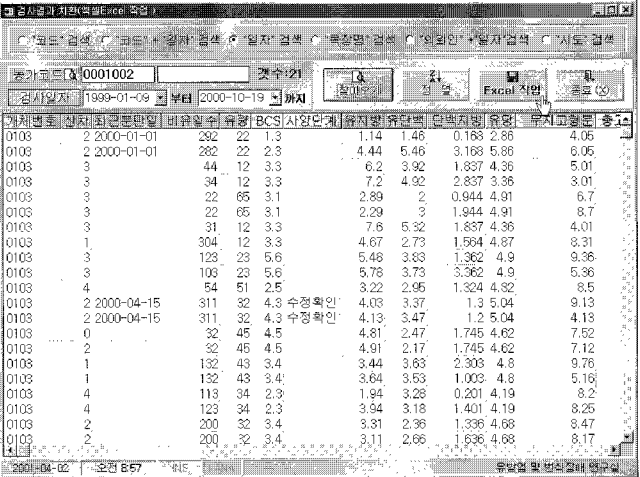

## 엑셀프로그램의 실행한면

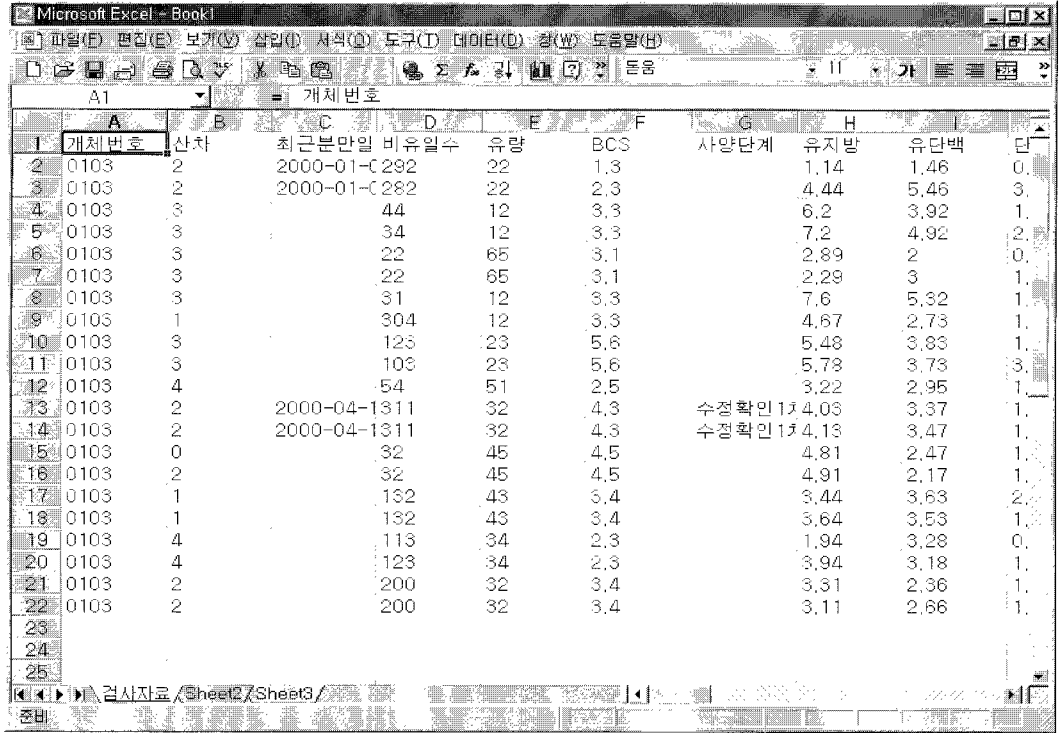

## 3) 발송용 지료 변환

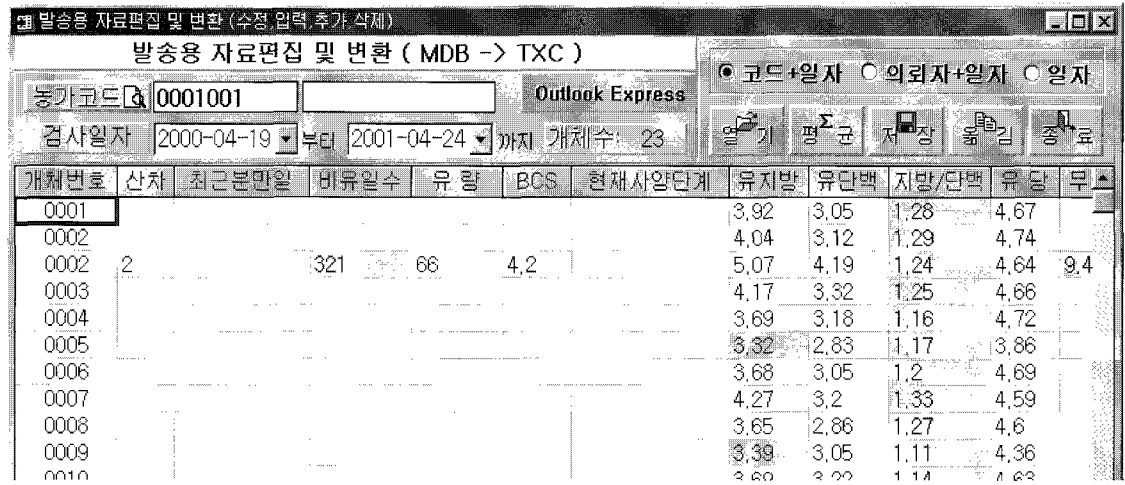

## 〈변환방법〉

변환 할 자료를 불러(검색)옵니다.

1. 농가코드와 검사 일자를 지정하고 "열기" 단추를 실행합니다.

- 농가번호와 검사일자 선택
- 검사일자만 선택

이 작업은 유질검사 장비를 사용하는 곳에서 작업이 가능합니다. 유성분 분석자료를 공유하기 위하여 E-Mail(통신)로 발송 할 목적으로 조건 검색한 후 검색된 자료를 TXC파일 로 변환하는 작업 화면입니다.

2. "옮김" 단추를 실행합니다.

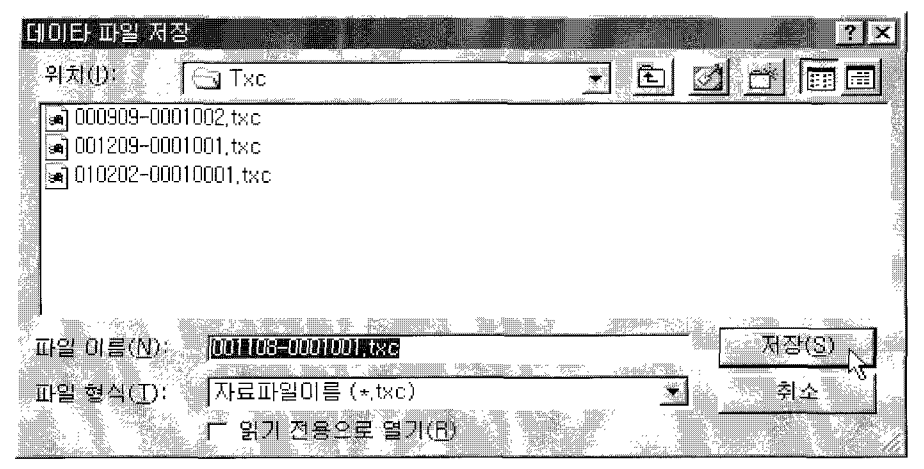

3. 파일의 저장경로와 파일명을 지정하고 저장단추를 실행합니다.

4. 작업한 파일을 발송하기 위하여 "Outlook Express" 단추를 실행하여 첨부파일로 발송합니다.

## 4) 수신용 지료 지환

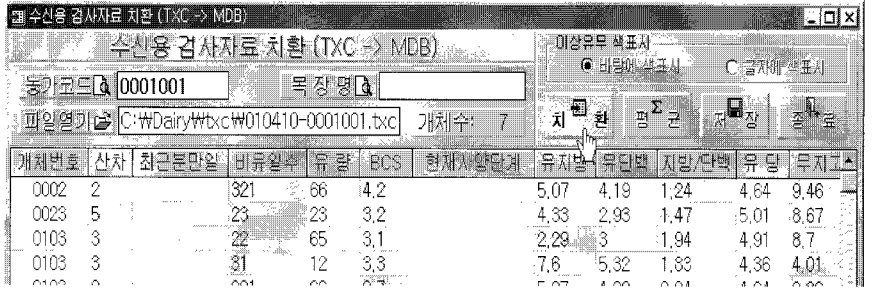

• 치환 할 자료는 검사기관에서 발송된 파일(•,txc)만 가능합니다. 유성분 검사결과를 검사기관으 로부터 수신하여 본 프로그램에 서 분석하기 위해 MDB 데이터 로 치환하는 화면입니다.

#### 〈치환방법〉

- 1. 농가코드를 선택(또는 입력)합니다.
- 2. "파일열기" 단추를 실행하고 아래 화면 에서 파일을 선택한 후 "열기"를 합니다.
- 3. "치환" 단추를 실행합니다.
- 4. "평균" 단추를 실행합니다.
- 5. "저장" 단추를 실행합니다.

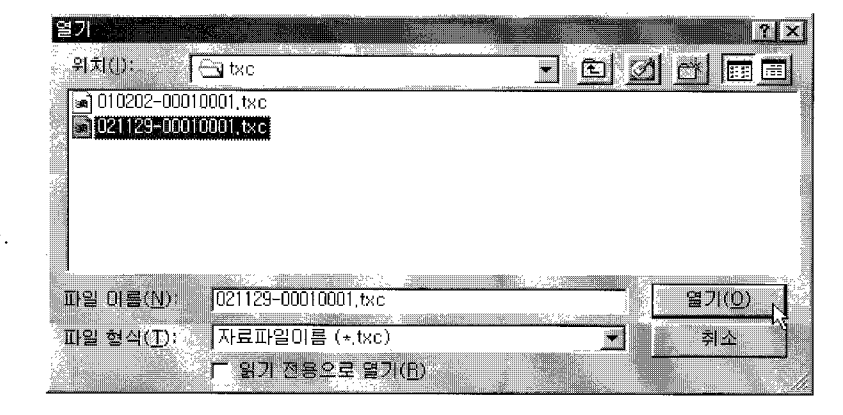

## 5) 지료편집 화면

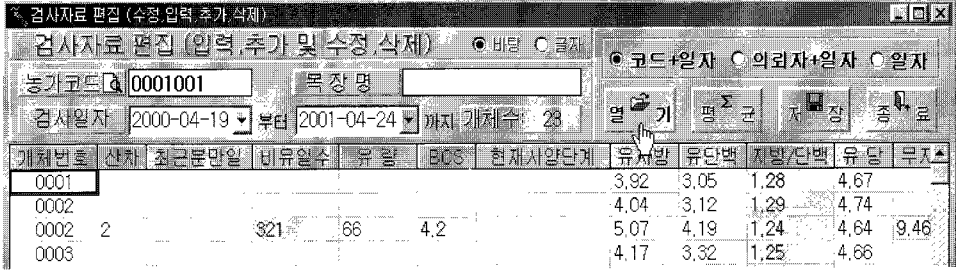

- 검사자료 편집 화면에서 작업한 후 저장하면 편집 전 자료는 수정됩니다.
- •편집(열기) 할 자료(레코드) 중에 **목장명, 목장주, 의뢰인**이 없는 경우에는 검색 키를 "**쿄底**+일**자**"로 선택하고 "열기" 하면, 선택된 농가코드에 해당한 목장명, 목장주, 의뢰인이 자동입력 됩니다.

#### 〈편집방법〉

- 1. 편집 할 자료를 조건에 따라 검색합니다.(**豈三+일자, 의뢰자+일자, 일자**)
	- 2. 농가코드를 선택(또는 입력)합니다.
	- 3. 검사일자를 선택합니다.
	- 4. "열기" 단추를 실행합니다.
	- 5. 편집작업을 시작합니다.

#### 〈지료입력 방법〉

- 커서를 개체번호에 위치하고 "Enter" 단추를 실행하면 '산차' 와 '최근 분만일자'를 현재 저장되어 있는 자료 중에서 최근 값을 불러옵니다.
	- 현재사양단계 입력 창에서는 마우스 오른쪽 단추를 실행하여 선택창을 부를 수 있으며, 선택창에서 선택한 후 "Enter" 나 더블클릭 하면 입력됩니다.
	- 아래 화면과 같이 유방염 원인균 및 약제감수성, 유방질환, 번식질환, 발굽질환, 대사질 환, 기타질환 입력 창에서도 마우스 오른쪽단추를 실행하여 선택창을 부를 수 있으며, 표시 창에서 표시한 후 "Enter" 나 더블클릭 하면 입력됩니다.
	- 최근 분만일을 입력 할 때에는 입력 할 자리에 마우스 더블클릭(F4)으로 달력 창을 부를 수 있으며, 일자 선택으로 입력 할 수 있습니다.

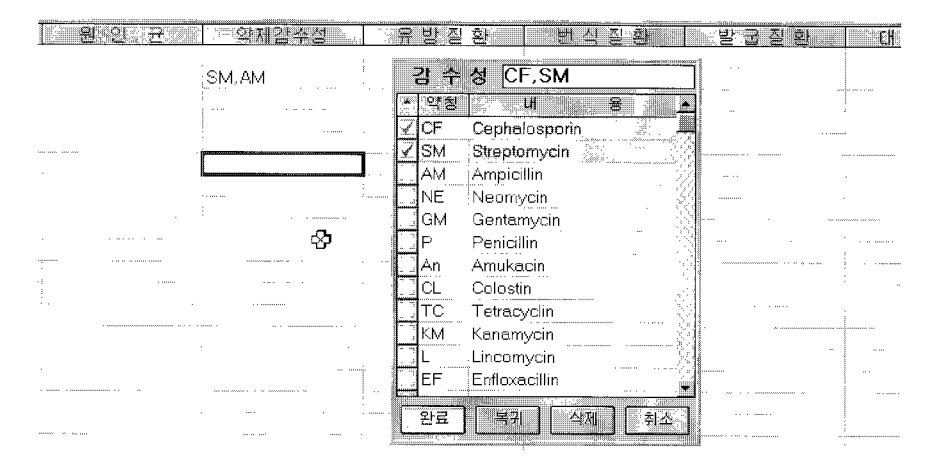

• 최근 분만일이 입력되면 비유일수가 자동계산되어 입력됩니다.

지료(레코드)의 삭제 ▶ 삭제 할 개체번호에 커서를 위치한 후 "Delete"단추를 실행하면 영구히 삭제됩니다.

6. "평균", "저장" 단추를 실행합니다.

#### 개체별 편집회면

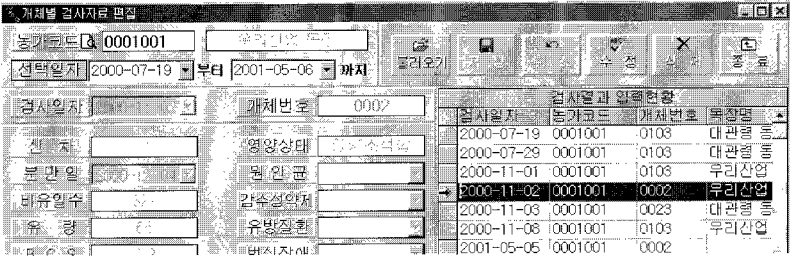

- 개체별로 편집합니다.
- 개체를 삭제할 경우 자료 데이터에서 완전히 삭제됩니다 (복원불가).

#### 〈편집방법〉

- 1. 농가코드를 선택(또는 입력)합니다.
- 2. 검사일자를 선택합니다.
- 3. "불러오기" 단추를 실행합니다.
- 4. 오른쪽 표(검사결과 입력현황)에서 편집작업 할 개체를 선택하고 "수정" 단추를 실행합니다
- 5. 편집작업 후 "저장" 단추를 실행합니다.

#### 반. 지료분석

1) 우군성적

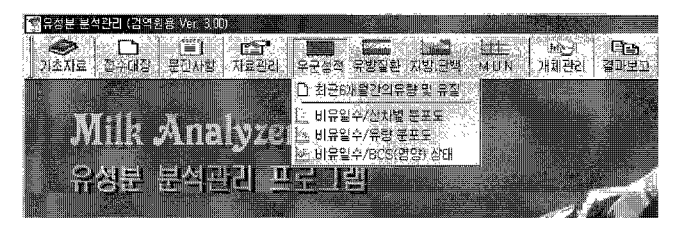

## \* 拉己 6쾌월간의 유량 및 유질현황 회판

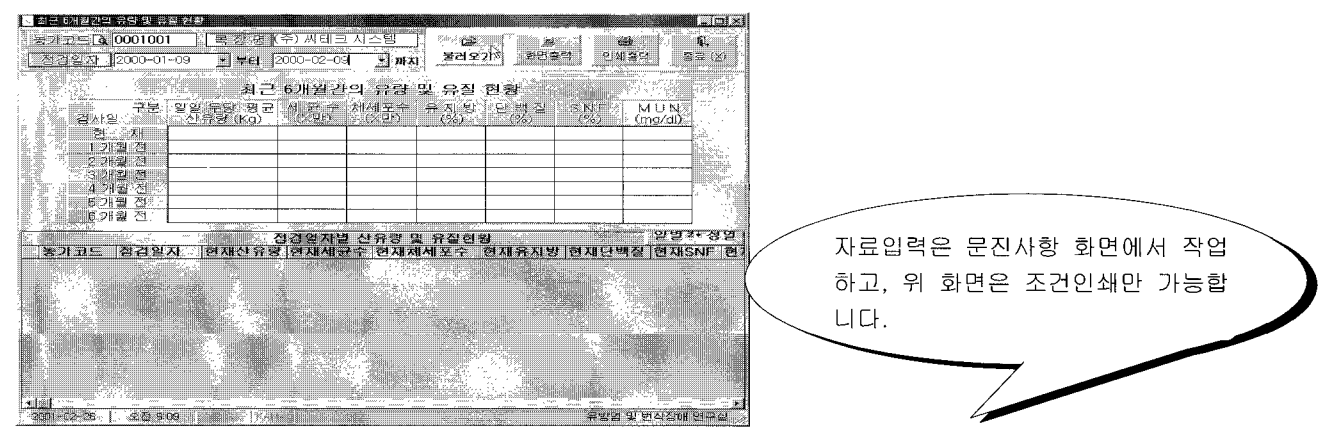

## 비유일수별 신지, BCS, 유랑 성적관례

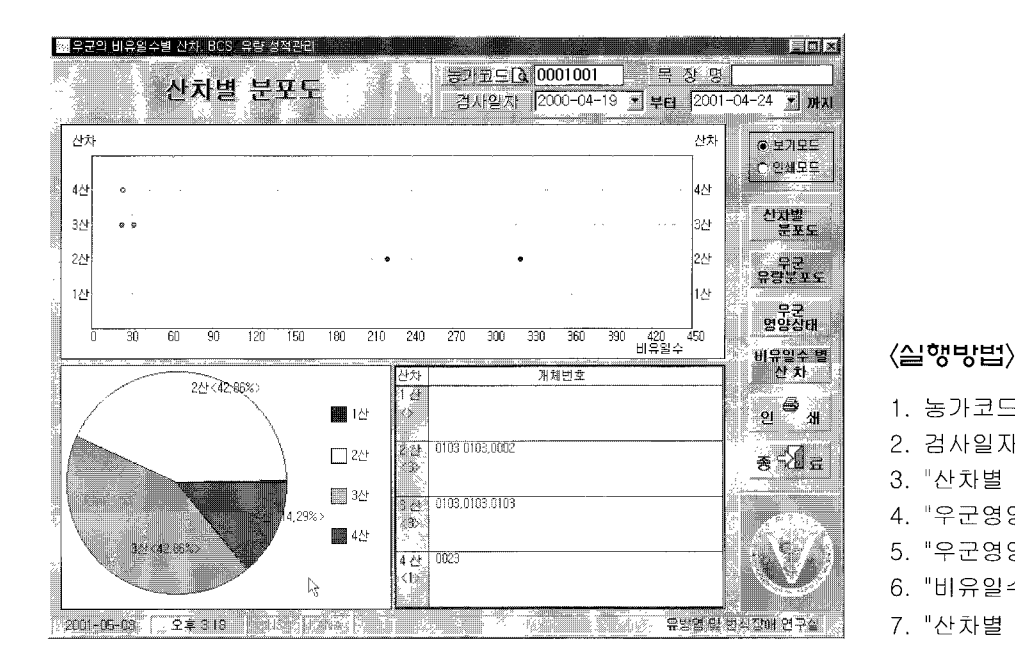

1. 농가코드 입력(또는 선택) 합니다. 2. 검사일자를 선택합니다.  $\mathcal{S}$ . "산차별 분포도" 단추를 실행합니다. "우군영양 분포도" 단추를 실행합니다 4 "우군영양상태" 단추를 실행합니다. 5. "비유일수별 산차" 단추를 실행합니다 6. 7. "산차별 분포도" 단추를 실행합니다.

인쇄는 "인쇄" 단추를 실행 할 때마다 열려있는 창이 인쇄됩니다.

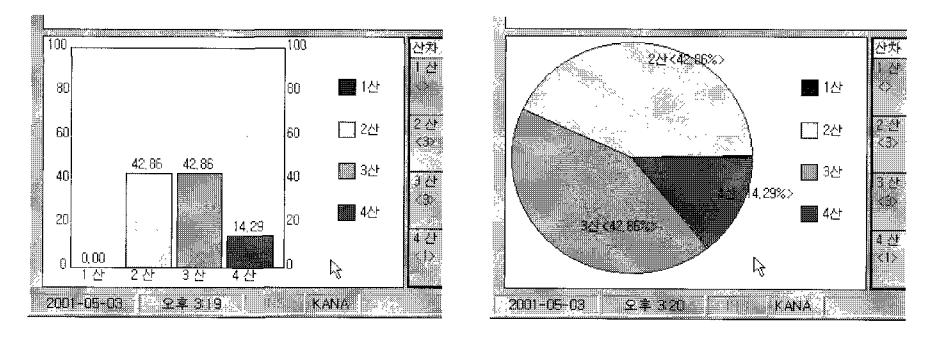

• 화면의 그래프 부분을 마우스로 클릭하면 위 그림과 같이 그래프모양이 변합니다.

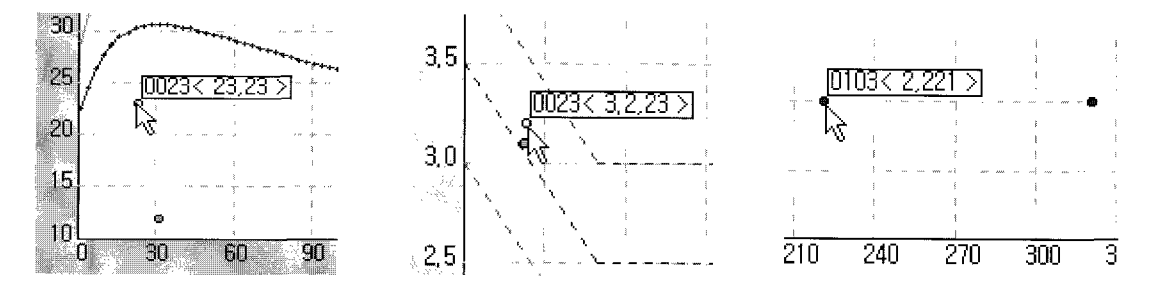

- ◈ 모든 그래프에서 위와 같이 개체에 마우스를 위치시키면 그 개체의 번호와 해당자료(유지방, 유단백질, 산차, 비유일수, 체세포수 등)가 나타납니다.
- ★ 우군성적 메뉴와 같이 "유방 질환", "지방, 단백질", "MUN" 메뉴도 사용하는 방법이 동일합니다.

## 2) 유방염 분석

#### 원인균 및 약제금수성

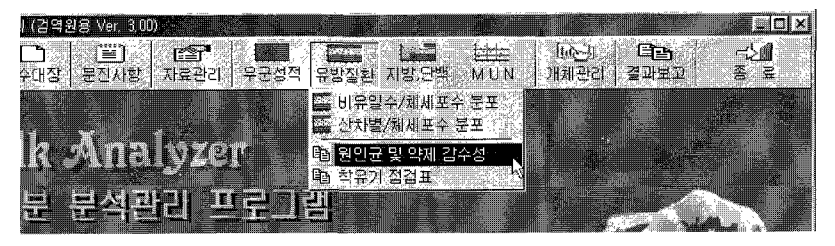

#### 〈시용방법〉

- 1. 농가코드를 선택(또는 입력)합니다.
- 2. 검사일자를 선택합니다.
- 3. "불러오기" 단추를 실행합니다.
- 4. "화면출력" 또는 "프린터 출력" 단추를 실행합니다.

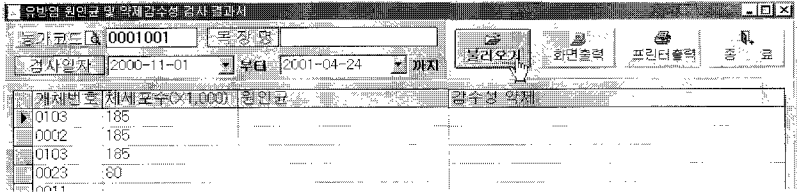

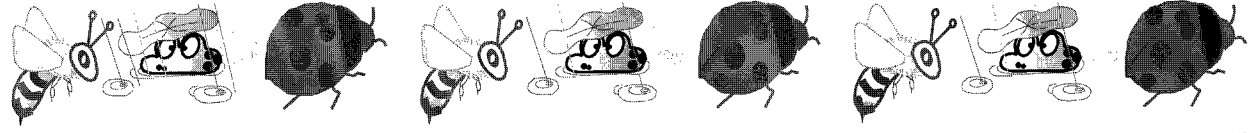

3) 개체자료 관리

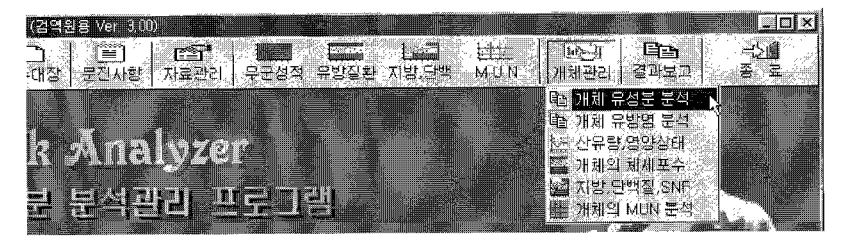

• 개체자료 관리는 한 목장(농가)에 개체 하나하나의 관리를 위해 실행합니다. 위의 우군성적과 같이 동일하게 실시하 면 되고 단지 개체번호를 선택하는 것 만 추가됩니다.

개체인 산지, 유량 영양분포도 회면

| * 무군의 개체별 비유일수, 산차, BCS, 유량 상적 |                          |                                   |
|--------------------------------|--------------------------|-----------------------------------|
|                                | .록장명<br>농개코드 Q: 10001001 |                                   |
| 개체의 유량 분포도                     | 개체변호 0103                | 컴사일자 2000-04-19 - 부터 2001-04-24 - |
|                                | 2000-11-08< 66.22        | 무량(kg)<br>652195                  |
| 유량(kg)<br>60                   |                          | <b>CRNEE</b>                      |
|                                |                          |                                   |
| SI.                            |                          | 개체의                               |
|                                |                          | <b>ASETE</b><br>45.               |
|                                |                          | м<br>개체의                          |
|                                | 1.1.1                    | 명양상태                              |

인쇄는 "인쇄" 단추를 실행 할 때마다 열려있는 창이 인쇄됩니다.

〈실행방법〉

- 1. 농가코드 입력(또는 선택) 와 개체번 호를 입력합니다.
- 2. 검사일자를 선택합니다.
- 3. "산차별 분포도" 단추를 실행합니다.
- 4. "우군영양 분포도" 단추를 실행합니다.
- 5. "우군영양상태" 단추를 실행합니다.
- 6. "비유일수별 산차" 단추를 실행합니다.
- 7. "산차별 분포도" 단추를 실행합니다.

## 4) 종합 결과 보고

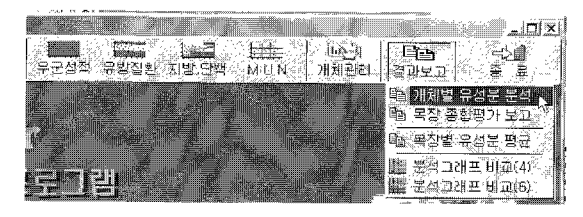

## 농기 개체별 유성분 분석결과 한면

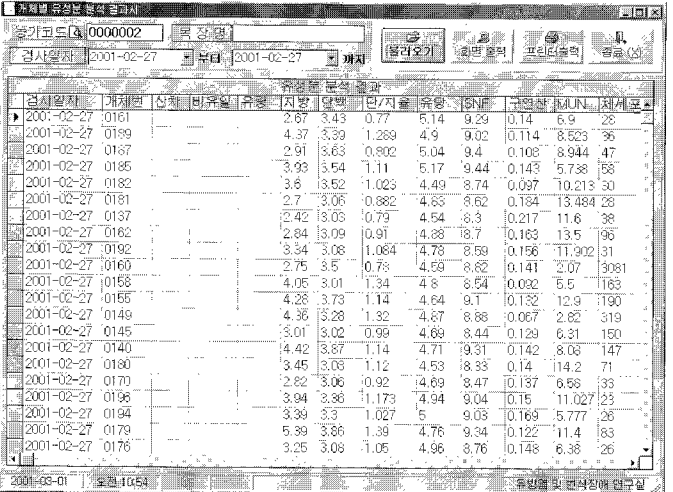

## 〈사용방법〉

- 1. 농가코드를 선택(또는 입력)합니다.
- 2. 검사일자를 선택합니다.
- 3. "불러오기" 단추를 실행합니다.
- 4. "화면출력" 단추를 실행합니다.
- 인쇄물 하단에 평균값이 출력됩니다.

## 복장 종합평가 보고

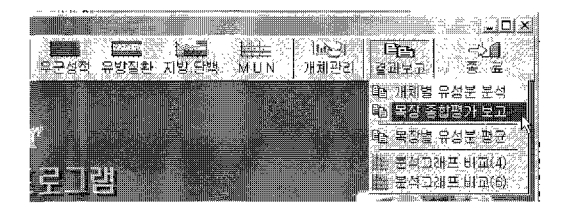

#### 우근검정 중합성적표 작성화면

## 〈시용방법〉

- 1 "추가"단추를 실행합니다.
- 2. 농가코드를 선택(또는 입력)합니다.
- 3. 검사일자를 선택합니다.
- 4. 각 항목별 입력사항을 입력 또는 선택하고 "저장" 단추를 실행합니다.
- 5. "인쇄"단추를 실행하여 조건에 따라 인쇄합니다.

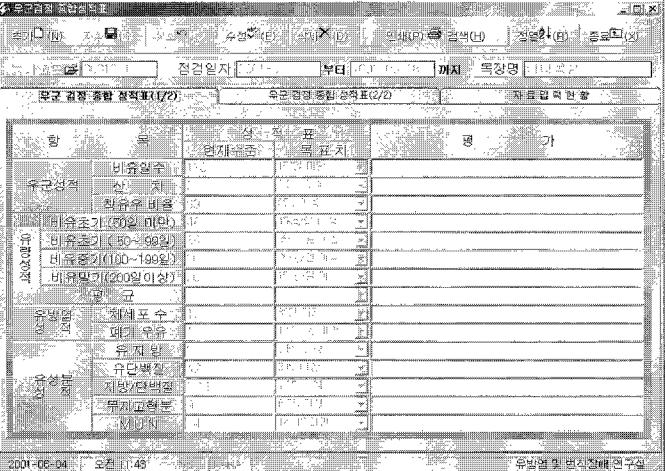

## 목장별 유성분 평균값 분석

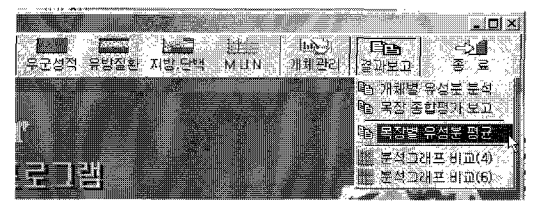

## 유성분 평균값 분석화면

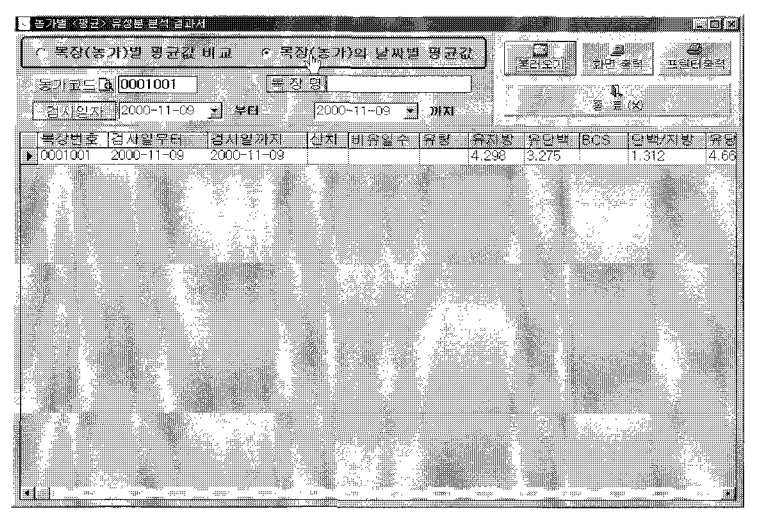

#### 〈시용방법〉

- 1. 조건 키를 선택합니다.
- 2. 키 조건 값을 입력(또는 선택)합니다.
- 3. "화면출력" 또는 "프린터 출력" 단추를 실행합니다.
- 농가들의 평균값을 기간(일자)별로 비교 할 수 있습니다.
- 평균값 입력은 "전체자료편집" 화면에서 할 수 있습니다.

분석그래프 비교

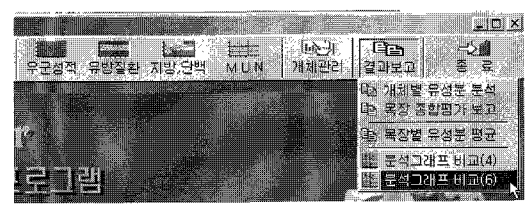

이 작업은 아래 그림과 같이 여러 가지의 그래프를 농장별 또는 검사일자별로 비교 할 수 있습니다. 첫째<1> 창에 있는 "Exit" 단추는 창 전체(6개)를 닫고, "하나 더" 단추는 다음 창을 불러 옵 니다. 이 화면은 해상도가 1024 X 768픽셀에서 전체가 보입니다.

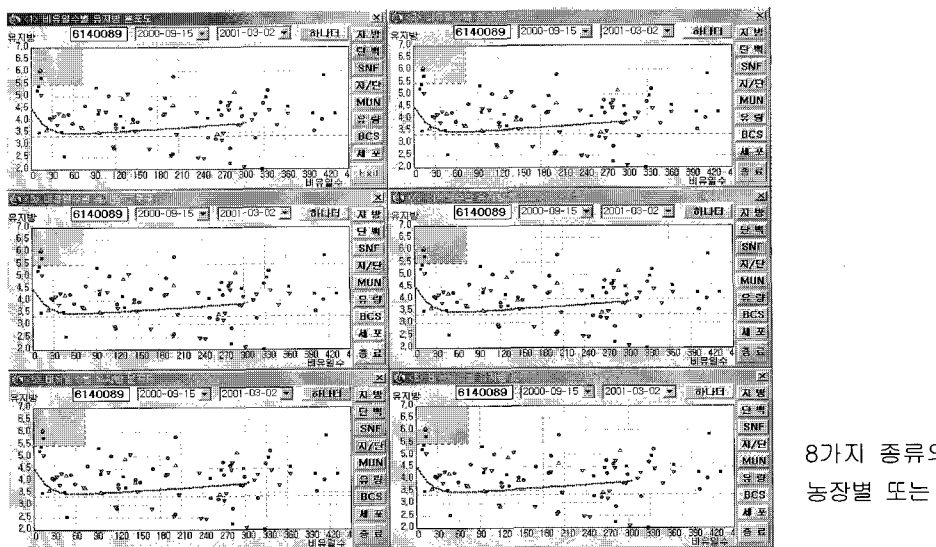

의 그래프를 6개 까지 그려서 일자별로 비교 할 수 있습니다.

 $-97$ 

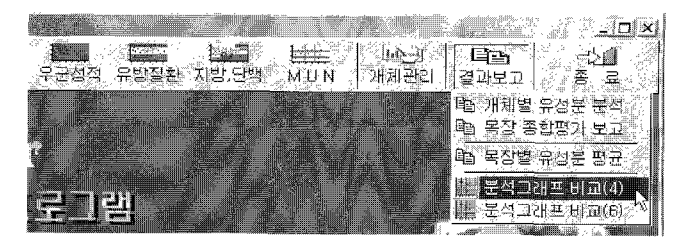

위와 같이 여러개(4개)의 그래프를 그려 비교하는 화 면으로 해상도 800 X 600에서 4개 창이 다 보입니다.

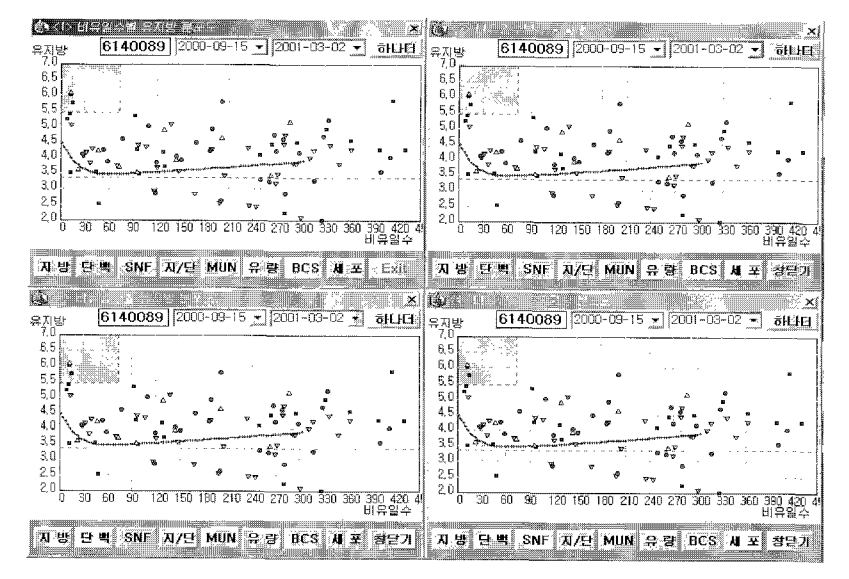

8가지 종류의 그래프를 4개 까지 그려 서 농장별 또는 일자별로 비교 할 수 있 습니다

 $-98$ 

# (주) 영동싸이언스

# 주소 : 서울시 종로구 종로3가 147 금천빌딩 205호 전화 016-432-0754, E-Mail: tokbt@chol.net

## 젖소 번식관리 프로그램 설치 및 사용설명서

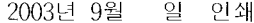

2003년 9월 일 발행

발행처 : 농림부 국립수의과학검역원 세균과

경기도 안양시 안양6동 480번지

Tel.(031)467-1767 Fax.(031)467-1778

발행인 : 국립수의과학검역원장 박종명

편집인 : 문진산(국립수의과학검역원), 김병태(주)영동싸이언스

인쇄처 : (주)정인아이앤디 Tel.(02)3486-6791~4 Fax.(02)3486-6790

 $-100 -$